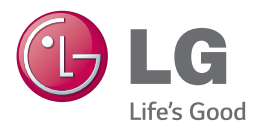

# PŘÍRUČKA UŽIVATELE LIŠTA PRODUKUJÍCÍ CHYTRÝ ZVUK

Před použitím sady si prosím nejdříve pozorně přečtěte tento návod a uschovejte jej k pozdějšímu nahlédnutí.

NB3740 (NB3740, S34A1-D)

## <span id="page-2-0"></span>**Bezpečnostní informace**

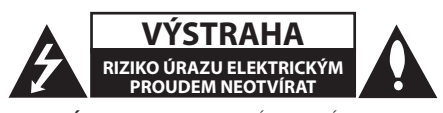

**VÝSTRAHA:** K OMEZENÍ RIZIKA ÚRAZU ELEKTRICKÝM PROUDEM NESUNDÁVEJTE VÍKO (NEBO ZADNÍ STĚNU), UVNITŘ NEJSOU ČÁSTI OBSLUHOVANÉ UŽIVATELEM. SE SERVISEM SE OBRAŤTE NA KVALIFIKOVANÝ SERVISNÍ PERSONÁL.

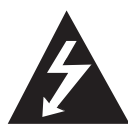

Tento blesk se symbolem šipky v rovnostranném trojúhelníku je určen k varování uživatele na přítomnost neizolovaného nebezpečného napětí uvnitř

schránky přístroje, které může mít dostatečnou velikost k vytvoření rizika úrazu elektrickým proudem pro osoby.

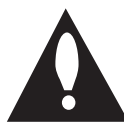

Vykřičník v rovnostranném trojúhelníku je určen k upozornění uživatele na přítomnost důležitých provozních nebo udržovacích (servisních) instrukcí

v průvodní literatuře k přístroji.

**UPOZORNĚNÍ:** ABY SE ZABRÁNILO RIZIKU POŽÁRU NEBO ÚRAZU ELEKTRTICKÝM PROUDEM, NEVYSTAVUJTE TENTO VÝROBEK DEŠTI NEBO VLHKU.

**VÝSTRAHA:** Přístroj by neměl být vystaven vodě (kapající nebo stříkající) ani předměty naplněné kapalinami, jako jsou vázy, by neměly být umístěny na přístroji.

**UPOZORNĚNÍ:** Neinstalujte přístroj v těsném prostoru, jako je knihovna nebo podobná jednotka.

**VÝSTRAHA:** Neblokujte ventilační otvory. Dodržujte při intalaci pokyny výrobce. Zdířky a otvory jsou v krytu kvůli ventilaci a zajištění spolehlivého provozu zařízení a ochrany proti přehřátí. Otvory by neměly být blokovány umístěním zařízení na postel, pohovku, rohožku či podobné povrchy. Toto zařízení by se nemělo umisťovat do vestavěných kusů nábytku, jako např. knihovna nebo police, pokud není zajištěna řádná ventilace nebo se nepostupovalo podle pokynů výrobce.

#### **VÝSTRAHA týkající se přívodní šňůry**

Pro většinu zařízení se doporučuje, aby byla zapojena do vyhrazeného obvodu;

To je obvod s jednou zásuvkou, který napájí pouze zařízení a nemá další zásuvky nebo odbočné obvody. Ověřte si to na stránce s technickými údaji v této příručce uživatele, abyste si byli jisti. Nepřetěžujte nástěnné zásuvky. Přetížené nástěnné zásuvky, uvolněné nebo poškozené nástěnné zásuvky, prodlužovací šňůry, rozedřené přívodní šňůry nebo poškozená nebo zlomená izolace vodičů jsou nebezpečné. Kterákoliv z těchto podmínek může vést k úrazu elektrickým proudem nebo k požáru. Periodicky přezkušujte šňůru vašeho zařízení a jestliže její vzhled vykazuje poškození nebo narušení, odpojte ji, přerušte používání zařízení a šňůru nechte vyměnit za přesný náhradní díl autorizovaným servisním technikem. Chraňte přívodní šňůru před fyzickým nebo mechanickým přetěžováním, jako je zkrucování, lámání, přiskřípnutí, zavření do dveří nebo chození po ní. Zvláštní pozornost věnujte zástrčkám, nástěnným zásuvkám a místům, kde šňůra vystupuje ze zařízení. Pro odpojení z elektrické sítě vytáhněte kabel ze zásuvky. Při instalaci zařízení se ujistěte, že je zásuvka přístupná.

Toto zařízení je vybaveno přenosnou baterií nebo akumulátorem.

**Bezpečný způsob vyjmutí baterie nebo baterie z vybavení:** Vyjměte staré baterie nebo blok baterií, následujte kroků v obráceném pořadí než je montáž. Aby se zabránilo úniku do životního prostředí a způsobení možného ohrožení života člověka a zdraví zvířat, vyhazujte staré baterie nebo baterie do určeného kontejneru v příslušném sběrném místě. Nelikvidujte baterie společně s komunálním odpadem. Je doporučeno využít místní sběrnu baterií a akumulátorů. Baterie chraňte před nadměrným horkem, například slunečním svitem, ohněm apod.

#### **Likvidace starých spotřebičů**

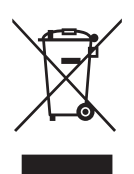

- 1. Všchny elektrické a elektronické výrobky by měly být likvidovány odděleně od běžného komunálního odpadu prostřednictvím sběrných zařízení zřízených za tímto účelem vládou nebo místní samosprávou.
- 2. Správný způsob likvidace starého elektrického spotřebiče pomáhá zamezit možným negativním dopadům na životní prostředí a zdraví.
- 3. Bližší informace o likvidaci starého spotřebiče získáte u místní samosprávy, ve sběrném zařízení nebo v obchodě, ve kterém jste výrobek zakoupili.

#### **Likvidace nepoužitelných baterií/akumulátorů**

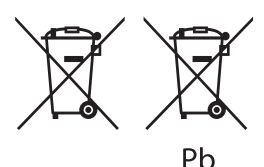

- 1. Tento symbol může být kombinován s chemickou značkou rtuti (Hg), kadmia (Cd) nebo olova (Pb), pokud baterie obsahuje více než 0,0005 % rtuti, 0,002 % kadmia nebo 0,004 % olova.
- 2. Všechny baterie/akumulátory je nutno likvidovat odděleně od běžného domovního odpadu, využijte k tomu určená sběrná místa dle pokynů národních nebo místních úřadů.
- 3. Správná likvidace starých baterií/akumulátorů pomůže chránit životní prostředí před možnými negativními dopady na prostředí a zdraví lidí a zvířat.
- 4. Podrobnější informace o likvidaci starých baterií/akumulátorů vám sdělí vaše radnice, zpracovatel odpadu nebo obchod, kde jste produkt zakoupili.

#### **Pro bezdrátové výrobky Evropské Unie**

 $C \epsilon$  0197

LG tímto prohlašuje, že tento výrobek (tyto výrobky) je/jsou v souladu se základními požadavky a dalšími příslušnými opatřeními Směrnice 1999/5/ES, 2004/108/ES, 2006/95/ES, 2009/125/ES a 2011/65/ EU.

Obraťte se prosím na následující adresu pro získání kopie Doc (Prohlášení o shodě).

#### **Pro soulad s tímto produktem kontaktujte kancelář:**

LG Electronics Inc.

EU Representative, Krijgsman 1, 1186 DM Amstelveen, The Netherlands

• Vezměte prosím na vědomí, že toto NENÍ kontaktní místo zákaznického servisu. Více informací o zákaznickém servisu naleznete v záruční kartě nebo u prodejce, u kterého jste produkt zakoupili.

Pouze pro použití uvnitř prostorů.

#### **RF Prohlášení o vystavení radiaci**

Toto zařízení by mělo být instalováno a provozováno s minimální vzdáleností 20 cm mezi vysílačem a vaším tělem.

### **Důležitá poznámka k barevnému systému TV**

Barevný systém tohoto přehrávače se liší dle aktuálně přehrávaného disku.

Například pokud přehrávač přehrává disky zapsané v barevném systému NTSC, obraz je vysílán jako NTSC signál.

Pouze multibarevný systém TV může přijímat všechny signály vysílané z přehrávače.

- · Máte-li TV se systémem barev PAL, při přehrávání CD nebo video obsahů nahraných v NTSC, uvidíte pouze zdeformované obrázky.
- Multibarevný systém TV změní barevný systém automaticky dle vstupních signálů. V případě, že se barevný systém nezmění automaticky, vypněte jednotku a poté opět zapněte pro zobrazení standardního obrazu na obrazovce.
- I když je disk zapsán v barevném systému NTSC a správně zobrazen na TV, nemusí být správně nahrán na Váš rekrodér.

## **Obsah**

### **[Začínáme](#page-2-0)**

- [Bezpečnostní informace](#page-2-0)
- [Úvod](#page-7-0)
- 8 "Ø[" zobrazení symbolů](#page-7-0)
- [Přední panel](#page-8-0)
- [Zadní panel](#page-8-0)
- [Dálkové ovládání](#page-9-0)
- 11 Instaluite zvukový panel
- [Montáž hlavní jednotky na stěnu](#page-10-0)

### **[Připojení](#page-12-0)**

- [Připojení bezdrátové sub-basové jednotky](#page-12-0)
- [Připojení k TV](#page-13-0)
- [Připojení HDMI](#page-13-0)
- [Co je SIMPLINK?](#page-14-0)
- [Funkce ARC \(audio zpětný kanál\)](#page-14-0)
- [Nastavení rozlišení](#page-14-0)
- [Připojení OPTICAL IN](#page-15-0)
- [Zapojení s externím zařízením](#page-16-0)
- [Připojení OPTICAL IN](#page-16-0)
- [Připojení k domácí síti](#page-16-0)
- [Pevné síťové připojení](#page-16-0)
- [Nastavení pevného připojení](#page-17-0)
- [Bezdrátové síťové připojení](#page-18-0)
- [Nastavení bezdrátové sítě](#page-19-0)

#### **[Systémové nastavení](#page-22-0)**

- [Úvodní nastavení](#page-22-0)
- [Nastavení](#page-23-0)
- [Přizpůsobení nastavení SETUP](#page-23-0)
- [NABÍDKA \[SÍŤ\]](#page-24-0)
- [NABÍDKA \[DISPLAY\]](#page-25-0)
- [NABÍDKA \[JAZYK\]](#page-26-0)
- [NABÍDKA \[AUDIO\]](#page-26-0)
- [NABÍDKA \[OSTATNÍ\]](#page-27-0)
- [Zvukový efekt](#page-29-0)

### **[Ovládání](#page-30-0)**

- [Zobrazení nabídky Home](#page-30-0)
- [Použití nabídky \[HOME\]](#page-30-0)
- [Použití možnosti SmartShare](#page-30-0)
- [Přehrávání připojených zařízení](#page-31-0)
- [Přehrávání zařízení USB](#page-31-0)
- [Přehrávání souboru na zařízení se](#page-32-0)  [systémem Android](#page-32-0)
- [Přehrání souboru ze síťového serveru](#page-33-0)
- [Připojení k serveru domácí sítě či počítači](#page-33-0)
- [Instalace softwaru SmartShare PC](#page-33-0)  [\(DLNA\)](#page-33-0)
- [Sdílení souborů a složek](#page-34-0)
- [Požadavky na systém](#page-34-0)
- [Obecné přehrávání](#page-35-0)
- [Základní postupy pro video a audio](#page-35-0)  [obsah](#page-35-0)
- [Základní postupy pro fotografie](#page-35-0)
- [Pokračovat v přehrávání](#page-35-0)
- [Zobrazení na obrazovce \(OSD\)](#page-36-0)
- [Kontrola přehrávání video souboru](#page-36-0)
- [Kontrola zobrazení fotografií](#page-37-0)
- [Pokročilé přehrávání](#page-38-0)
- [Opakované přehrávání](#page-38-0)
- [Opakování určitého úseku](#page-38-0)
- [Přehrávání od navoleného času](#page-38-0)
- [Výběr jazyka titulků](#page-39-0)
- [Poslech různých audio souborů](#page-39-0)
- [Změna poměru stran TV](#page-39-0)
- [Změna stránky kódu titulků](#page-39-0)
- [Změna režimu obrazu](#page-40-0)
- [Prohlížení informací o obsahu](#page-40-0)
- [Změna náhledu položek nabídky](#page-40-0)
- [Volba titulků souboru](#page-41-0)
- [Poslech hudby při prezentaci](#page-41-0)
- [Nastavení možnosti \[3D\]](#page-42-0)
- [Rozšířené funkce](#page-43-0)
- [Připojení Wi-Fi Direct™](#page-43-0)
- [LG AV Remote](#page-44-0)
- [Režim soukromého zvuku](#page-44-0)
- [Používání technologie Bluetooth](#page-44-0)
- [Poslouchání hudby uložené na](#page-45-0)  [zařízeních Bluetooth](#page-45-0)
- [Využívání funkce přístupu Premium](#page-46-0)
- [Používání služby LG Smart World](#page-46-0)
- [Přihlášení](#page-47-0)
- [Vyhledávání online obsahu](#page-47-0)
- [Používání nabídky Moje apl](#page-48-0)

## **[Vyhledání závad](#page-49-0)**

- [Vyhledání závad](#page-49-0)
- [Všeobecně](#page-49-0)
- [Síť](#page-50-0)
- [Obraz](#page-51-0)
- [Zvuk](#page-51-0)
- [Zákaznická podpora](#page-51-0)
- [Otevřete poznámku softwarového](#page-51-0)  [zdroje](#page-51-0)

## **[Příloha](#page-52-0)**

- [Ovládání vaší TV dodaným dálkovým](#page-52-0)  [ovládáním](#page-52-0)
- [Nastavení dálkového ovládání vaší](#page-52-0)  [televize](#page-52-0)
- [Aktualizace síťového softwaru](#page-53-0)
- [Upozornění na síťové aktualizace](#page-53-0)
- [Aktual. softwaru](#page-53-0)
- [Další informace](#page-55-0)
- [Požadavky na soubory](#page-55-0)
- [O DLNA](#page-57-0)
- [Některé systémové požadavky](#page-57-0)
- [Specifikace výstupu audia](#page-58-0)
- [Obchodní známky a licence](#page-59-0)
- [Technické údaje](#page-61-0)
- [Údržba](#page-62-0)
- [Zacházení s jednotkou](#page-62-0)
- [Důležitá informace týkající se síťových](#page-62-0)  [služeb](#page-62-0)

Některé obsahy v tomto manuálu se mohou lišit od Vašeho přehrávače, a to v závislosti na softwaru přehrávače nebo Vašem poskytovateli služeb.

## <span id="page-7-0"></span>**Úvod**

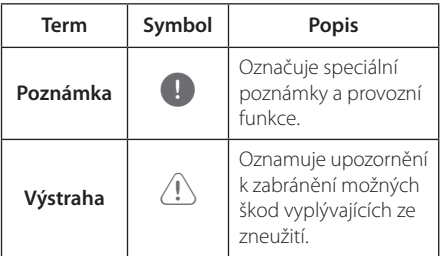

## **"**7**" zobrazení symbolů**

Na displeji Vaší TV se může objevit "Ø" během provozu a oznamuje, že funkce vysvětlovaná v této příručce uživatele není dostupná na tomto konkrétním DVD disku.

<span id="page-8-0"></span>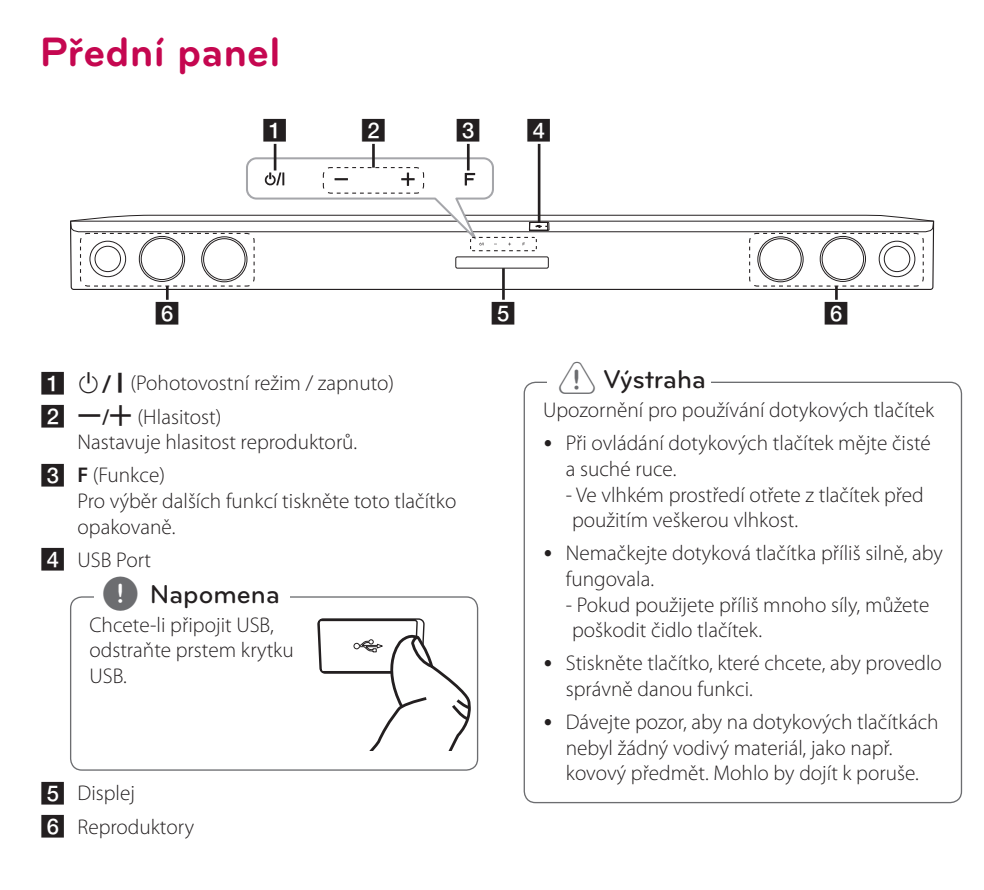

## **Zadní panel**

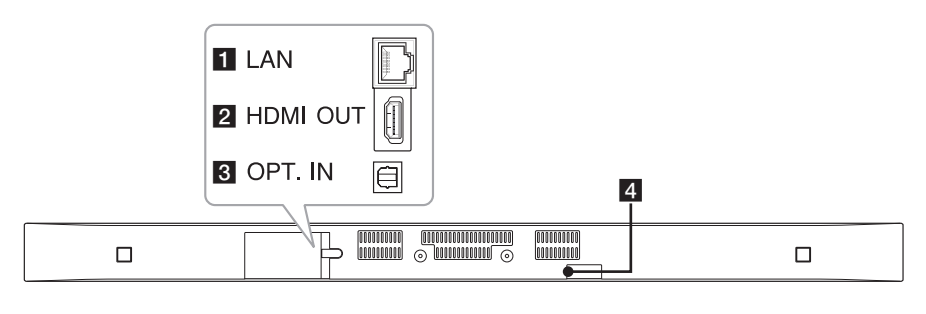

**LAN :** Konektor LAN

**2 HDMI OUT :** Výstup HDMI

**3 OPT. IN :** Optický vstup 4 DC IN : Vstup DC

## <span id="page-9-0"></span>**Dálkové ovládání**

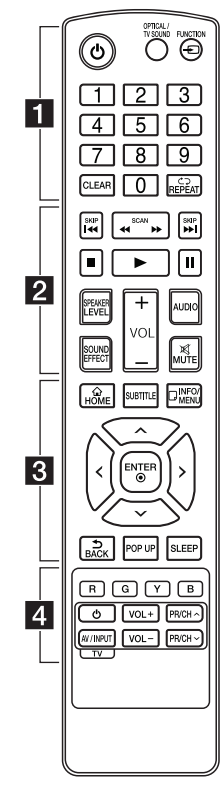

#### **Výměna baterie**

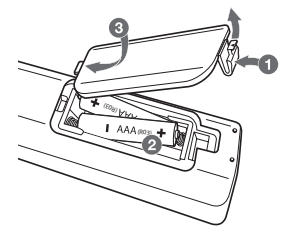

Sejměte kryt baterie na zadní straně dálkového ovládání a vložte dvě baterie R03 (velikost AAA) se správně připojeným  $\bigoplus$  a  $\bigoplus$ .

#### • • • • • • a•

1 **(**Napájení**):** Zapínání a vypínání **HOME** ( )**:** Zobrazí nebo opustí přístroj.

**OPTICAL/TV SOUND:** Změní vstupní režim přímo na optický.

**FUNCTION** (P)**:** Změní vstupní režim.

**Numerická tlačítka 0-9:** Zvolí očíslovanou možnost v nabídce.

**CLEAR:** Odstraní číslo při nastavování hesla nebo síťového připojení.

**REPEAT (CD):** Opakování vyžádaného úseku nebo sekvence.

• • • • • • **2** • • • • •

c/v **(SCAN):** Hledání dopředu nebo dozadu.

**IEE** / **DDI (SKIP):** Přejít k další nebo předešlé kapitole/stopě/ souboru.

Z (Zastavit)**:** Zastaví přehrávání.

z(Přehrávat)**:** Spustí přehrávání.

M (Pozastavit)**:** Pozastavení přehrávání.

**SPEAKER LEVEL:** Nastavení úrovně hlasitosti požadovaného reproduktoru.

**SOUND EFFECT:** Výběr režimu zvukového efektu.

**VOL +/-:** Nastavuje hlasitost reproduktorů.

**AUDIO:** Vybere jazyk audia nebo audio kanál.

**MUTE(**@**):** Ztlumí jednotku.

• • • • • • 3 • • • • •

[Home].

**SUBTITLE:** Vybere jazyk titulků.

**INFO/MENU (**m**):** Zobrazí nebo opustí displej obrazovky.

Ovládací tlačítka (A / V / < / > Volí možnost v nabídce.

**ENTER** ( $\odot$ ): Potvrzení volby nabídky.

**BACK ( ):** Opuštění nabídky nebo návrat na předchozí obrazovku.

**POP UP:** Zobrazení vyskakovací nabídky, pokud je k dispozici.

**SLEEP:** Nastaví určitý úsek doby, po kterém se jednotka vypne.

• • • • • • **4** • • • • •

**Barevná tlačítka (R, G, Y, B):** Jsou také použiti jako zkratky tlačítek pro konkrétní nabídky. Ovládací tlačítka TV**:** Viz strana 53.

## <span id="page-10-0"></span>**Instalujte zvukový panel**

Zvuky můžete poslouchat připojením jednotky k dalším zařízením: TV, přehrávač disků Blu-ray, přehrávač DVD apod.

Umístěte jednotku před televizor a připojte ji k požadovanému zařízení. (Viz pp.14 - 17)

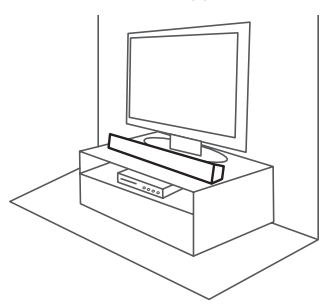

### >Výstraha

Pro nejlepší výkon bezdrátového připojení, jako je Bluetooth nebo bezdrátové připojení sub-basové jednotky, neumísťujte přístroj na kovový nábytek, protože připojení k bezdrátové síti komunikuje přes modul, který je umístěn na spodní straně přístroje.

## **Montáž hlavní jednotky na stěnu**

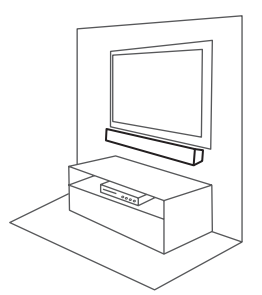

Hlavní jednotku můžete připevnit na stěnu. Přichystejte si šrouby a držáky.

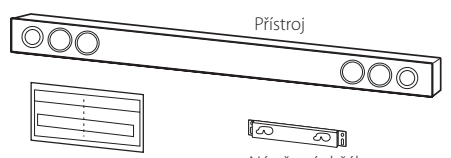

Montážní šablona Nástěnný držák instalačního rámečku na zeď

1. Přiložte TV's BOTTOM EDGE na WALL BRACKET INSTALL GUIDE ke spodní straně televizoru a v této poloze ji přichyťte.

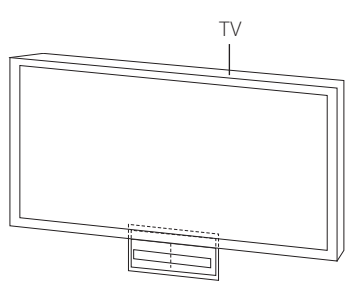

2. Při montáži na zeď (betonovou) použijte hmoždinky (nejsou součástí dodávky). Instalace bude vyžadovat vrtání otvorů. Jako pomůcka pro vrtání slouží dodaná destička (WALL BRACKET INSTALL GUIDE). Šablonu použijte pro určení míst k vrtání.

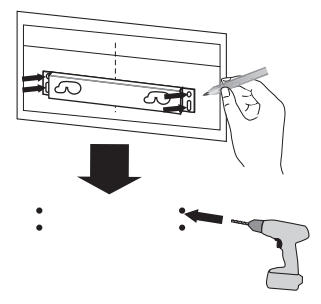

### , Poznámka

Šrouby a hmoždinky pro montáž přístroje nejsou součástí dodávky. Doporučujeme, abyste si pro montáž zakoupili příslušenství Hilti (HUD-1 6 x 30).

- 3. Odejměte WALL BRACKET INSTALL GUIDE.
- 4. Nástěnný držák připevněte šrouby (nejsou součástí dodávky) podle obrázku níže.

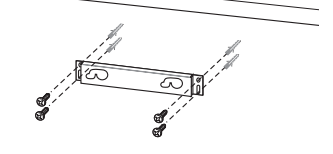

5. Zavěste hlavní jednotku za držáky dle obrázku níže.

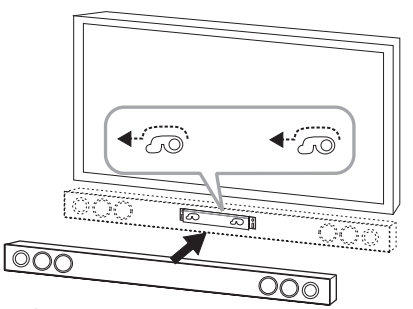

### >Výstraha

- · Neinstalujte tento přístroj obráceně, tj. spodní částí nahoru. Mohli byste poškodit tím části tohoto přístroje nebo způsobit zranění.
- Na instalovanou jednotku nezavěšujte žádné předměty a chraňte ji před nárazy.
- Jednotku bezpečně připevněte ke stěně, aby nemohlo dojít k jejímu pádu. V případě pádu jednotky může dojít k úrazu nebo k jejímu poškození.
- Je-li jednotka instalována na stěně, zajistěte, aby děti natahaly za žádné přívodní kabely, neboť v opačném případě by mohlo dojít k jejímu pádu.

### **D** Poznámka

Odmontujte jednotku z držáku podle obrázku níže.

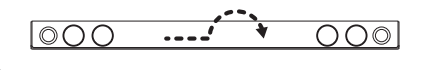

## <span id="page-12-0"></span>**Připojení bezdrátové sub-basové jednotky**

## **LED indikátor bezdrátového subwooferu**

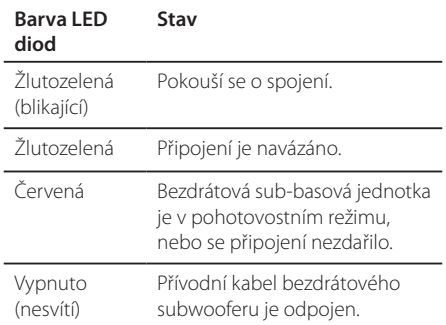

### **První nastavení bezdrátového reproduktoru**

- 1. Zapojte síťovou šňůru bezdrátového subwooferu do zásuvky.
- 2. Zapněte hlavní jednotku. Hlavní jednotka a bezdrátový subwoofer automaticky navážou spojení.

### **Ruční spárování bezdrátového reproduktoru**

Pokud vaše připojení není navázáno, můžete vidět červené LED světlo, nebo blikající žluto-zelené světlo LED na bezdrátové sub-basové jednotce, a tato sub-basová jednotka nevydává žádný zvuk. Chcete-li problém vyřešit, postupujte podle kroků níže.

- 1. Nastavte hlasitost hlavní jednotky na minimum.
	- Na displeji se objeví "VOL MIN".
- 2. Stiskněte a podržte **MUTE(**@**)** na dálkovém ovladači po dobu asi 3 sekund.
	- Na displeji se krátce zobrazí "WL RESET".

3. Pokud již LED světlo bezdrátové sub-basové jednotky nepřetržitě bliká žluto-zeleně, můžete tento krok přeskočit.

Stiskněte a držte **PAIRING** na zadní straně bezdrátové sub-basové jednotky déle než 5 vteřin.

- LED světlo bezdrátové sub-basové jednotky se rozsvítí střídavě v červené a žluto-zelené.
- 4. Odpojte napájecí kabel přístroje a bezdrátové sub-basové jednotky.
- 5. Znovu je připojte, jakmile je LED světlo hlavní jednotky a bezdrátové sub-basové jednotky zcela vypnuto.

Přístroj a bezdrátová sub-basová jednotka budou spárováni automaticky při zapnutí přístroje.

- Když je připojení dokončeno, můžete vidět na sub-basové jednotce žluto-zelené LED světlo.

#### , Poznámka

- Komunikace mezi přístrojem a bezdrátovou sub-basovou jednotkou může trvat několik sekund (případně i déle) a může být při tom vydáván zvuk.
- Čím blíže jsou u sebe přístroj a subbasová jednotka, tím lepší je kvalita zvuku. Doporučuje se instalovat přístroj a subbasovou jednotku co nejblíže k sobě (do 5 m) a vyhnout se níže uvedeným případadům.
	- Mezi přístrojem a sub-basovou jednotkou je překážka.
	- Existuje další zařízení, které používá stejnou frekvenci s tímto bezdrátovým připojením, jako je např. lékařský přístroj, mikrovlnná trouba nebo zařízení s bezdrátovým síťovým připojením (LAN).

## <span id="page-13-0"></span>**Připojení k TV**

## **Připojení HDMI**

Pokud vlastníte televizor nebo monitor HDMI, můžete ho k přístroji připojit pomocí kabelu HDMI (typ A, vysokorychlostní kabel HDMI™ s Ethernetem). Připojte konektor HDMI na tomto přístroji ke konektoru HDMI na televizoru nebo monitoru kompatibilním s HDMI.

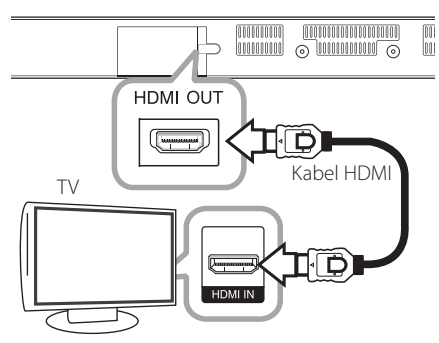

Nastavte zdroj TV na HDMI (viz uživatelská příručka k TV).

## **Další informace týkající se HDMI**

- y Pokud zapojujete kompatibilní zařízení HDMI nebo DVI, ujistěte se o následujícím:
	- Zkuste odpojit zařízení HDMI/DVI a tento přehrávač. Dále zapojte k zařízení HDMI/DVI a ponechte po dobu 30 sekund, poté zapojte tento přehrávač.
	- Video vstup připojeného zařízení je pro tento přístroj nastaven správně.
	- Připojené zařízení je kompatibilní s video vstupem 720 x 576p, 1280 x 720p, 1920 x 1080i nebo 1920 x 1080p.
- y Ne všechna HDCP-kompatibilní HDMI nebo DVI zařízení budou pracovat s tímto přehrávačem.
	- Při použití zařízení nekompatibilního s HDCP se nebude obraz zobrazovat správně.

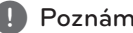

- **Bula Poznámka**<br>• Pokud připojené zařízení HDMI nepřijímá zvukový signál z přehrávače, zvuk zařízení HDMI může být zkreslený nebo nemá výstup.
- Pokud používáte připojení HDMI, můžete měnit rozlišení pro výstup HDMI. (Viz "Nastavení rozlišení" na straně 15)
- Zvolte typ video výstupu z HDMI OUT konektoru pomocí volby [Nast. barev HDMI] v nabídce [Nastavení] (viz strana 26).
- Je-li propojení již vytvořeno, může změna rozlišení způsobit poruchu. K vyřešení problému vypněte přehrávač a poté jej opět zapněte.
- Když připojení HDMI s HDCP není ověřeno, obrazovka televize zčerná. V tomto případě zkontrolujte připojení HDMI nebo zkontrolujte, zda není odpojen kabel.
- Pokud jsou na obrazovce šumy nebo linky, zkontrolujte prosím kabel HDMI (délka je obecně limitována na 4,5 m (15 ft.)).

## <span id="page-14-0"></span>**Co je SIMPLINK?**

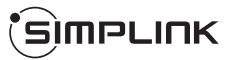

Některé funkce této jednotky jsou ovládány dálkovým ovládáním TV zatímco je tato jednotka a TV LG se SIMPLINK připojena přes připojení HDMI.

Funkce ovladatelné dálkovým ovládáním TV LG; Zapnout/vypnout zvýšit/snížit hlasitost, apod.

Pro bližší informace k funkci SIMPLINK nahlédněte do uživatelského manuálu TV.

TV LG s funkcí SIMPLINK jsou označeny výše uvedeným logem.

## , Poznámka

V závislosti na stavu jednotky se mohou některé činnosti SIMPLINK lišit od zamýšleného účelu nebo nemusí pracovat.

## **Funkce ARC (audio zpětný kanál)**

Funkce ARC dovoluje TV kompatibilní s HDMI posílat audio stream do HDMI OUT (výstupu) tohoto přehrávače.

Použití této funkce:

- Váš TV musí podporovat funkci HDMI-CEC a ARC a HDMI-CEC a ARC musí být nastaveny na ON (zapnuto).
- Způsob nastavení HDMI-CEC a ARC se může lišit v závislosti na televizoru. Pro detailní popis funkce ARC viz manuál vašeho televizoru.
- Musíte použít HDMI kabel (typ A, vysokorychlostní HDMI™ kabel s Ethernetem).
- Je nutné propojit HDMI OUT na jednotce s HDMI IN na televizoru, který podporuje funkci ARC před HDMI kabel.
- K televizoru můžete připojit pouze jeden zvukový panel kompatibilní s ARC.

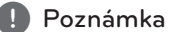

Chcete-li aktivovat funkci [SIMPLINK / ARC], nastavte tuto volbu na [Zap.]. (29. strana)

## **Nastavení rozlišení**

Přístroj zajišťuje několik výstupních rozlišení pro výstupní konektor HDMI OUT. Můžete změnit rozlišení pomocí nabídky [Nastavení].

- 1 Stiskněte **HOME** ( $\bigcirc$ )
- 2. Pomocí </>
zvolte [Nastavení], poté stiskněte **ENTER** (<sup>O</sup>). Zobrazí se nabídka Initial [Nastavení].
- 3. Prostřednictvím A / V zvolte možnost [DISPLAY], poté stiskněte D k přechodu ke druhé úrovni.
- 4. Prostřednictvím **A/V** zvolte možnost [Rozlišení], poté stiskněte **ENTER** (<sup>O</sup>) k přechodu ke třetí úrovni.

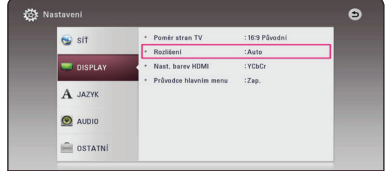

5. Prostřednictvím  $\Lambda/V$  zvolte požadované rozlišení, poté stiskněte **ENTER** (<sup>O</sup>) pro potvrzení Vašeho výběru.

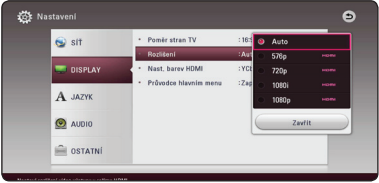

- <span id="page-15-0"></span>• Pokud váš televizor nepodporuje rozlišení které jste na přístroji nastavili, můžete nastavit rozlišení na 576p následovně:
	- 1. Stiskněte tlačítko HOME ( $\bigodot$ ), chcete-li opustit nabídku HOME.
	- 2. Stiskněte (Zastavit) po dobu minimálně 5 sekund.
- Pokud zvolíte rozlišení ručně a poté připojíte konektory HDMI k TV a Vaše TV toto nepodporuje, nastavení rozlišení je nastaveno na [Auto].
- Pokud zvolíte rozlišení, které Vaše TV nepodporuje, objeví se varovná zpráva. Po změně rozlišení, nevidíte-li obrazovku, vyčkejte 20 sekund a poté se rozlišení automaticky vrátí k předešlému rozlišení.

## Poznámka **Poznámka Připojení OPTICAL IN**

Můžete se těšit ze zvuku svého televizoru s optickým digitálním zvukovým připojením.

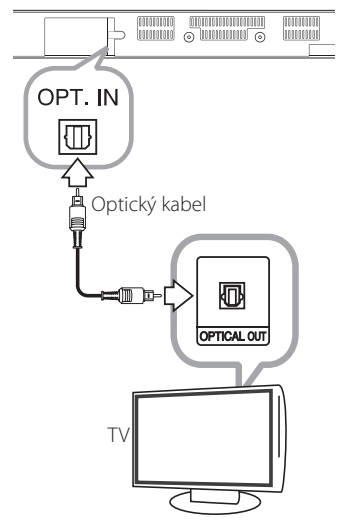

Zapojte optický výstupní konektor vašeho televizoru do vstupního konektoru OPT.IN na přístroji. A poton vyberte možnost [OPTICAL] stisknutím **FUNCTION**  (P). Nebo stiskněte **OPTICAL/TV SOUND** pro přímou volbu.

## <span id="page-16-0"></span>**Zapojení s externím zařízením**

## **Připojení OPTICAL IN**

Můžete vychutnávat zvuk z vašeho komponentu pomocí digitálního optického připojení přes reproduktory tohoto systému.

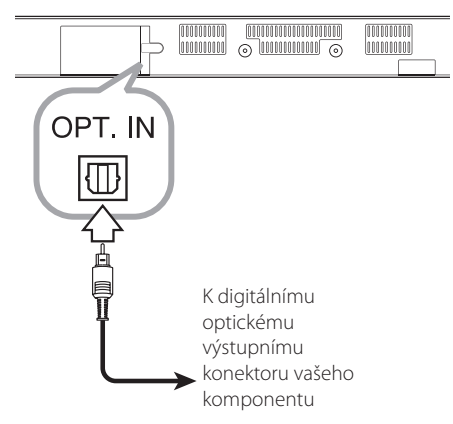

Zapojte optický výstupní konektor vašeho televizoru do vstupního konektoru OPT.IN na přístroji. A poton vyberte možnost [OPTICAL] stisknutím **FUNCTION**  (P). Nebo stiskněte **OPTICAL/TV SOUND** pro přímou volbu.

K výběru vstupního režimu můžete rovněž použít tlačítko **F** (Function) na předním panelu.

## **Připojení k domácí síti**

Tento přístroj může být připojen k místní síti (LAN) přes port LAN na zadním panelu nebo vnitřním bezdrátovém modulu.

Připojením přístroje k širokopásmové domácí síti získáváte přístup ke službám jako jsou aktualizace softwaru nebo onlinovému obsahu.

## **Pevné síťové připojení**

Použitím pevného připojení docílíte nejlepšího výkonu, protože připojená zařízení jsou přímo zapojená do sítě a nepodléhají vysokofrekvenčnímu rušení.

Pro bližší informace viz dokumentace k síťovému zařízení.

Připojte port LAN přístroje k odpovídajícímu portu modemu nebo routeru pomocí komerčně dostupnému kabelu LAN nebo Ethernetu.

### **D** Poznámka -

- · Při zapojení nebo odpojení LAN kabelu podržte připojovací část kabelu. Při odpojování nevytahujte LAN kabel ale odpojte tisknutím dolů na uzamčení.
- Nepřipojujte modulární telefonní kabel k portu | AN.
- Protože existuje mnoho způsobů konfigurace připojení, následujte technická data vašeho provozovatele telekomunikace nebo poskytovatele služeb internetu.
- y Když chcete mít přístup k obsahu serverů DLNA, musí být tento přístroj připojen pomocí routeru ke stejné místní síti.
- y Chcete-li nastavit svůj počítač jako server DLNA, nainstalujte software SmartShare PC na vašem počítači. (viz strana 34)

<span id="page-17-0"></span>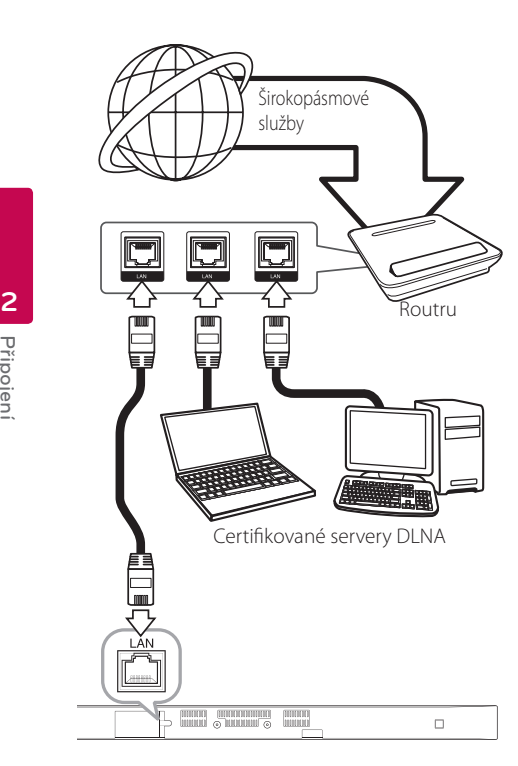

## **Nastavení pevného připojení**

Pokud je server DHCP v místní síti (LAN) připojen pomocí pevného připojení, přístroji bude automaticky přidělena IP adresa. Po fyzickém připojení může malé množství domácích síti vyžadovat nastavení sítě přístroje. Nastavte síť [SÍŤ] takto:

#### **Příprava**

Před nastavením pevného připojení je třeba se připojit k širokopásmovému internetu Vaší domácí sítě.

1. Zvolte možnost [Nastav. připojení] v nabídce [Nastavení], poté stiskněte **ENTER** (<sup>O</sup>).

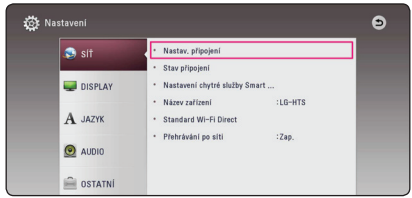

2. Pročtěte si přípravu pro síťové nastavení a když je zvýrazněno [Start], stiskněte **ENTER** (<sup>O</sup>).

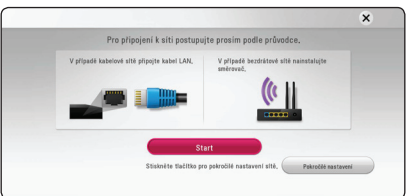

Přístroj se automaticky připojí k síti.

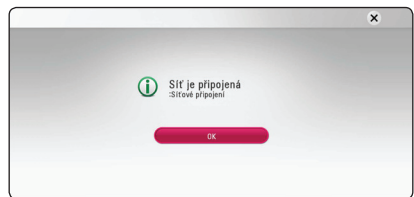

## **Pokročilé nastavení**

Chcete-li síťové nastavení provést ručně, v nabídce [Nastavení sítě] pomocí A/V zvolte [Pokročilé nastavení] a stiskněte **ENTER** (<sup>O</sup>).

1. Pomocí  $\bigwedge$  / V zvolte [Drátové], poté stiskněte  $ENTER$   $(⑤)$ .

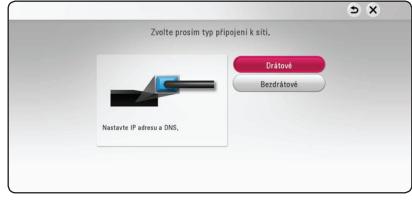

<span id="page-18-0"></span>2. Pomocou  $\Lambda/V/\langle\!/$  vyberte režim IP medzi [Dynamická] a [Statická].

Za normálnych okolností zvoľte [Dynamická] na automatické pridelenie IP adresy.

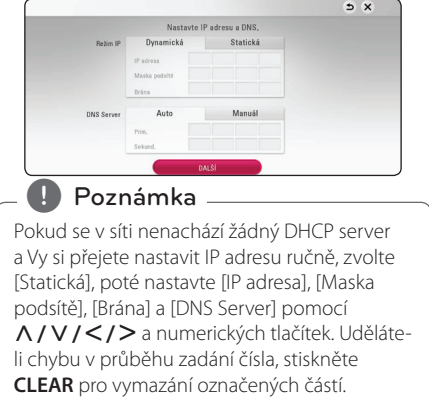

3. Zvolte [DALŠÍ] a stiskněte **ENTER** (<sup>O</sup>) pro použití síťových nastavení.

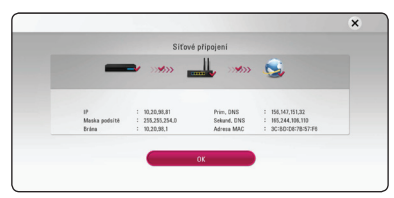

Na obrazovce se zobrazí stav připojení sítě.

4. Když je zvýrazněno [OK], stisknutím **ENTER** (<sup>O</sup>) dokončíte nastavení kabelové sítě.

## **Bezdrátové síťové připojení**

Jiná možnost připojení je použít přístupový bod nebo bezdrátový router. Síťová konfigurace a způsob připojení se může lišit v závislosti na vybavení, které je použito a podmínkách sítě.

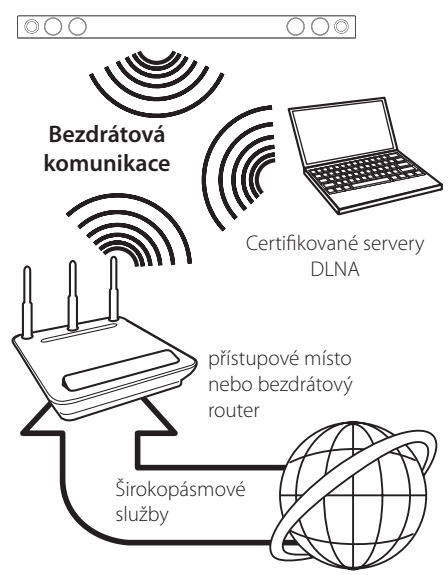

Viz instalační instrukce dodané s přístupovým bodem nebo bezdrátovým routerem pro detailní kroky k připojení a síťová nastavení.

Nejlepšího výkonnosti dosáhnete, použijete-li přímé pevné připojení přístroje k routeru domácí sítě nebo kabelem/DSL modemem. Pokud použijete bezdrátové připojení, mějte na paměti, že výkonnost může být občas negativně ovlivněna dalšími elektrickými zařízeními v domácnosti.

## <span id="page-19-0"></span>**Nastavení bezdrátové sítě**

U bezdrátového síťového připojení musí být přístroj pro síťovou komunikaci nastaven. Toto nastavení lze provést v nabídce nastavení [Nastavení]. Nastavte síť [SÍŤ] takto: Před připojením přístroje k síti je třeba nastavit přístupový bod nebo bezdrátový router.

#### **Příprava**

Před nastavením bezdrátového připojení je třeba:

- připojit širokopásmový internet k bezdrátové domácí síti.
- nastavit přístupový bod nebo bezdrátový router.
- poznamenat si SSID a bezpečnostní kód sítě.
- 1. Zvolte možnost [Nastav. připojení] v nabídce [Nastavení], poté stiskněte **ENTER** (<sup>O</sup>).
- 2. Pročtěte si přípravu pro síťové nastavení a když je zvýrazněno [Start], stiskněte **ENTER** (<sup>O</sup>).

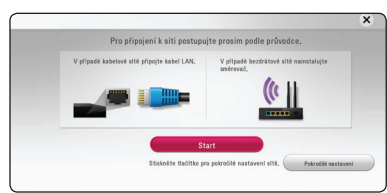

Není-li přístroj zapojený do sítě, zobrazí se na obrazovce všechny dostupné sítě.

3. Pomocí  $\bigwedge$  / V vyberte požadované SSID bezdrátové sítě a stiskněte **ENTER** (<sup>o</sup>).

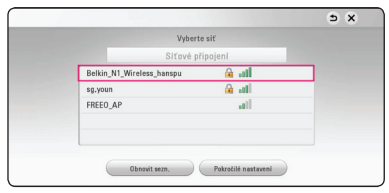

Používá-li váš přístupový bod šifrování, budete muset zadat příslušný bezpečnostní kód.

#### , Poznámka

Pokud používáte ve jménu SSID Vašeho přístupového bodu nebo bezdrátového routeru jiné znaky než anglickou abecedu nebo číslice, může být zobrazeno jinak.

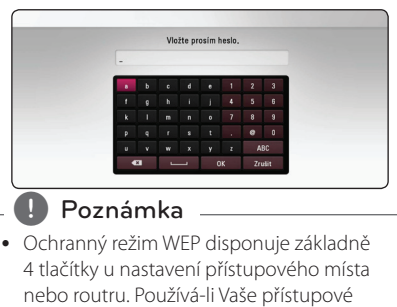

- místo nebo router ochranu WEP, vložte bezpečnostní kód tlačítkem "No.1" pro připojení k domácí síti.
- Přístupové místo je zařízení, které poskytuje možnost připojení k Vaší domácí síti bezdrátově.
- 4. Pomocou  $\Lambda/V/\langle\!/$  vyberte režim IP medzi [Dynamická] a [Statická]. Za normálnych okolností zvoľte [Dynamická] na automatické pridelenie IP adresy.

Pokud se v síti nenachází žádný DHCP server a Vy si přejete nastavit IP adresu ručně, zvolte [Statická], poté nastavte [IP adresa], [Maska podsítě], [Brána] a [DNS Server] pomocí W/S/A/D a numerických tlačítek. Uděláteli chybu v průběhu zadání čísla, stiskněte **CLEAR** pro vymazání označených částí.  $\blacksquare$  Poznámka

5. Zvolte [DALŠÍ] a stiskněte **ENTER** (<sup>O</sup>) pro použití síťových nastavení.

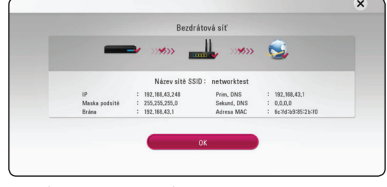

Na obrazovce se zobrazí stav připojení sítě.

6. Zvolte [OK] a stiskněte **ENTER (@)** pro dokončení síťových nastavení.

## **Pokročilé nastavení**

Chcete-li síťové nastavení provést ručně, v nabídce [Nastavení sítě] pomocí **A/V** zvolte [Pokročilé nastaveníl a stiskněte **ENTER** (<sup>o</sup>).

1. Pomocí  $\triangle$  / V zvolte [Bezdrátové], poté stiskněte **ENTER** (**@**).

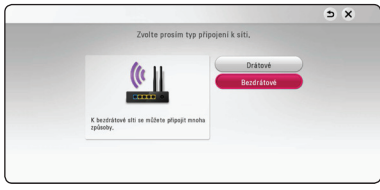

**[Seznam AP] -** Tento přehrávač skenuje veškeré dostupné přístupové body nebo bezdrátové směrovače v okolí a zobrazuje je v seznamu.

**[Název sítě SSID] –** Váš přístupový bod nemusí vysílat název sítě (SSID). Pomocí vašeho počítače zkontrolujte nastavení přístupového bodu a nastavte, aby přístupový bod vysílal SSID nebo ve funkci [Název sítě SSID] ručně zadejte příslušné SSID.

**[PBC] –** Pokud váš přístupový bod nebo bezdrátový směrovač podporuje nastavení pomocí konfiguračního tlačítka (PBC - Push Button Configuration), zvolte tuto možnost a stiskněte konfigurační tlačítko na vašem přístupovém bodě (až 120). Nemusíte znát název sítě (SSID) a bezpečnostní kód vašeho přístupového bodu.

**[PIN] –** Podporuje-li váš přístupový bod metodu konfigurace založenou na WPS (Wi-Fi Protected Setup - Chráněné nastavení Wi-Fi), zvolte tuto možnost a poznamenejte si kód uvedený na obrazovce. Potom vložte číslo PIN do nabídky nastavení vašeho přístupového bodu nebo bezdrátového směrovače, čímž uskutečníte připojení. Postupujte podle dokumentace k vašemu síťovému zařízení.

2. Pro každý způsob připojení postupujte podle pokynů na obrazovce.

## , Poznámka

Pro připojení k síti prostřednictvím automatické konfigurace PBC nebo pomocí PIN musí být bezpečnostní režim vašeho přístupového bodu nastaven na OPEN nebo AES.

### **Poznámky k síťovému připojení**

- Mnoho problémů se síťovým připojením vzniklým během nastavování může být vyřešeno resetováním routeru nebo modemu. Po připojení přístroje k domácí síti rychle vypněte a/nebo odpojte přívodní kabel routeru domácí sítě nebo kabel modemu. Poté zapněte a/nebo zapojte opět přívodní kabel.
- V závislosti na poskytovateli internetových služeb (ISP), počet zařízení, které může využívat služeb internetu, může být omezeno platnými podmínkami služeb. Bližší informace konzultujte s vašim poskytovatelem internetových služeb (ISP).
- Naše společnost nenese žádnou odpovědnost za jakékoli poruchy přístroje a/nebo funkce internetového připojení vzniklých kvůli komunikačním chybám/závadám spojených s připojením širokopásmového internetu nebo dalším připojeným zařízením.
- Některé obsahy internetu mohou vyžadovat vyšší šířku pásem připojení.
- · Dokonce i když je přehrávač správně připojen a zkonfigurován, některé služby internetu nemusejí řádně fungovat kvůli přetížení internetu, kvalitě nebo šířce pásma vašich internetových služeb nebo problémům vzniklým na straně poskytovatele služeb.
- Některé činnosti internetového připojení nemusí být dostupné v důsledku jistých omezení nastavených poskytovatelem internetových služeb (ISP), který Vám poskytuje širokopásmové internetové připojení.
- Veškeré poplatky účtované poskytovatelem internetových služeb včetně, a to bez vyjímek, poplatku za připojení jsou vaší zodpovědností.
- Pro pevné připojení k tomuto přístroji je nezbytné použít porty LAN A10 Base-T nebo 100 Base-TX. Pokud vaše internetové služby neumožňují toto připojení, nebudete moci přístroj připojit.
- Musíte použít router k použití služby xDSL.
- Pro použití služby DSL se vyžaduje modem DSL, kabelový modem se vyžaduje pro použití služeb kabelového modemu. Kvůli způsobu přístupu a smlouvě s poskytovatelem internetových služeb se může stát, že nebudete moci používat funkci internetového připojení, která je součástí tohoto přístroje, nebo bude omezen počet zařízení, která mohou být připojena současně. (Pokud poskytovatel internetových služeb omezí užití na jedno zařízení, nemůže být tento přístroj připojen, je-li již připojen počítač.)
- Použití "Routru" nemusí být povoleno nebo jeho užívání může být omezeno v závislosti na podmínkách a omezeních vašeho poskytovatele internetových služeb. Bližší informace konzultujte s vašim poskytovatelem internetových služeb (ISP).
- Bezdrátová síť pracuje na 2,4 GHz rádiových frekvencích, které jsou také využívány jinými domácími přístroji jako jsou bezdrátový telefon, zařízení *Bluetooth®*, mikrovlnka a může být ovlivněna jejich rušením.
- y Vypněte veškerá nepoužívaná síťová zařízení v domácí lokální síti. Některá zařízení mohou tvořit síťová spojení.
- Kvůli lepšímu příjmu umístěte přístroj co nejblíže přístupovému bodu.
- y V některých případech může umístění přístupového místa nebo bezdrátového routru alespoň o 45 cm nad podlahu zlepšit příjem.
- Kvalita bezdrátového příjmu závisí na mnoha faktorech jako je typ přístupového bodu, vzdálenost mezi přístrojem a přístupovým bodem a umístěním přístroje.
- Nastavte přístupové místo nebo bezdrátový router na režim infrastruktury. Režim Ad hoc není podporován.

## <span id="page-22-0"></span>**Úvodní nastavení**

Při prvním zapnutí přístroje se zobrazí průvodce úvodním nastavením. Pomocí průvodce úvodním nastavením lze nastavit jazyk zobrazení a provést nastavení sítě.

1. Stiskněte (<sup>I</sup>) (Napájení).

Na displeji se zobrazí průvodce úvodním nastavením.

2. Pomocí  $\Lambda/V/\langle\!/$  vyberte jazyk zobrazení a stiskněte **ENTER** ( $\odot$ ).

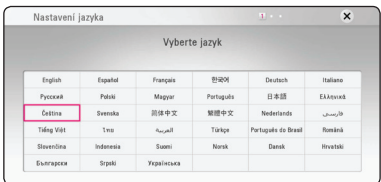

3. Pročtěte si přípravu pro síťové nastavení a když je zvýrazněno [Start], stiskněte **ENTER** (<sup>O</sup>).

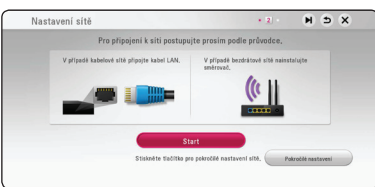

Je-li připojena kabelová síť, připojení k síti se dokončí automaticky.

4. Na obrazovce se zobrazí všechny dostupné sítě. Pomocí  $\bigwedge$  / V vyberte [Síťové připojení] nebo požadované SSID bezdrátové sítě a stiskněte  $ENTER$   $(⑤)$ .

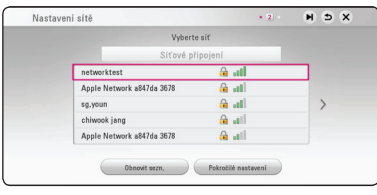

Používá-li váš přístupový bod šifrování, budete muset zadat příslušný bezpečnostní kód.

5. Pomocou  $\Lambda/V/\langle\!/$  wherte režim IP medzi [Dynamická] a [Statická].

Za normálnych okolností zvoľte [Dynamická] na automatické pridelenie IP adresy.

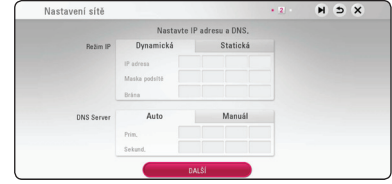

6. Zvolte [DALŠÍ] a stiskněte **ENTER** (<sup>O</sup>) pro použití síťových nastavení.

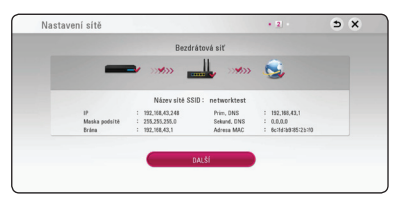

Na obrazovce se zobrazí stav připojení sítě. Podrobnosti o nastavení sítě viz "Připojení k domácí síti" na straně 19.

- 7. Zvolte [DALŠÍ] a stiskněte **ENTER** (<sup>O</sup>).
- 8. Můžete poslouchat zvuk TV přes reproduktor této jednotky automaticky, je-li televizor zapnutý. TV a tato jednotka by měly být propojeny optickým kabelem. Stiskněte  $\Lambda$  pro přesunutí, a stiskněte  $\lt/$  pro volbu [Zap.] nebo [Vyp.]. Vyberte [Next] a stiskněte tlačítko  $ENTER(\odot)$ .

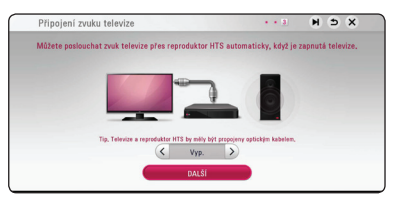

<span id="page-23-0"></span>9. Zkontrolujte všechna nastavení provedená v předchozích krocích.

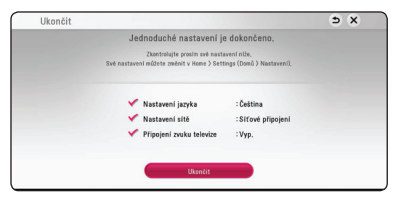

Když je zvýrazněno [Ukončit], stisknutím **ENTER** (<sup>6</sup>) dokončíte úvodní nastavení. Je-li nutné některé nastavení změnit, pomocí  $\Lambda/V/C/$ > zvolte **b** a stiskněte **ENTER** (**◎**).

10. Zobrazí průvodce režimem vlastního zvuku. Stiskněte **ENTER** (<sup>o</sup>).

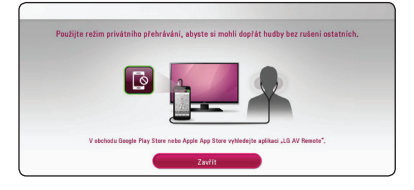

## **Nastavení**

## **Přizpůsobení nastavení SETUP**

Nastavení přístroje můžete měnit v nabídce nastavení [Nastavení].

1. Stiskněte **HOME** ( $\bigcirc$ )

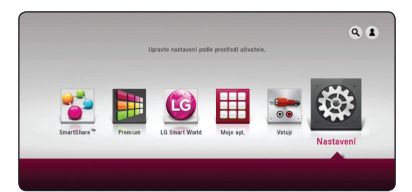

2. Pomocí </> zvolte [Nastavení], poté stiskněte **ENTER** (**@**). Zobrazí se nabídka [Nastavení].

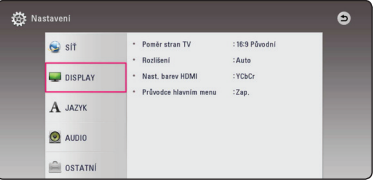

3. Prostřednictvím  $\Lambda$  / V zvolte první možnost nastavení, poté stiskněte > k přechodu ke druhé úrovni.

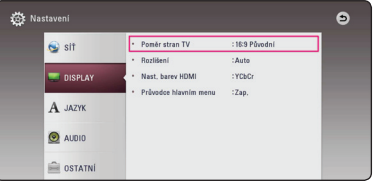

4. Prostřednictvím  $\Lambda$  / V zvolte druhou možnost nastavení, poté stiskněte **ENTER** (<sup>o</sup>) k přechodu ke třetí úrovni.

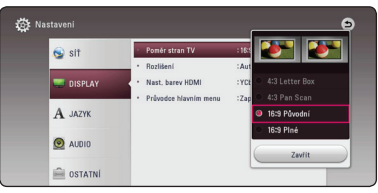

5. Prostřednictvím  $\Lambda$  / V zvolte požadované nastavení, poté stiskněte **ENTER** (<sup>O</sup>) pro potvrzení Vašeho výběru.

## <span id="page-24-0"></span>**NABÍDKA [SÍŤ]**

Nastavení sítě [SÍŤ] je nezbytné za účelem použití aktualizace softwaru a onlinovému obsahu.

## **Nastav. připojení**

Pokud prostředí vaší sítě připraveno na napojení, musí být přístroj nastaven prostřednictvím bezdrátového nebo pevného připojení na síťovou komunikaci. (Viz "Připojení k Vaší domácí síti" na straně 19.)

## **Stav připojení**

Pokud chcete zkontrolovat stav sítě na přístroji, zvolte nabídku [Connection Status] a stiskněte **ENTER** ( $\odot$ ) pro kontrolu, zda je připojení k síti a internetu nastaven.

### **Nastavení chytré služby Smart Service**

#### **[Nastavení země]**

Vyberte Vaši oblast pro zobrazení správného on-line obsahu služby.

#### **[Inicializace]**

V závislosti na regionu nemusí být funkce [Inicializace] k dispozici.

## **Název zařízení**

Pomocí virtuální klávesnice můžete vytvořit síťové jméno. Tento přístroj bude rozpoznán na základě jména, které uvedete na své domácí síti.

## **Standard Wi-Fi Direct**

Tento přehrávač je Wi-Fi Direct™ certifikované zařízení. Wi-Fi Direct™ je technologie, která spojuje zařízení mezi sebou bez připojení k přístupovému bodu nebo směrovači. Stiskněte tlačítko **ENTER** (<sup>O</sup>) pro zobrazení nabídky Wi-Fi Direct. Pro připojení zařízení viz odkaz na straně 44.

## **Přehrávání po síti**

Tato funkce umožňuje ovládat přehrávání médií streamovaných ze serveru médií DLNA pomocí chytrého telefonu certifikovaného DLNA. Většina chytrých telefonů certifikovaných DLNA je vybavena funkcí ovládání přehrávání médií ve vaší domácí síti. Chcete-li, aby váš chytrý telefon ovládal tento přístroj, nastavte u této funkce možnost [Zap.]. Podrobnější informace najdete v pokynech k vašemu chytrému telefonu certifikovanému DLNA nebo v aplikaci.

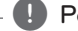

#### **(B)** Poznámka

- Tento přístroj a chytrý telefon certifikovaný DLNA musí být připojeny k stejné síti.
- Chcete-li použít funkci [Přehrávání po síti] prostřednictvím chytrého telefonu certifikovaného DLNA, před připojením k tomuto přístroji zobrazte základní nabídku stisknutím tlačítka **HOME** ( $\triangle$ )
- Při ovládání přístroje pomocí funkce [Přehrávání po síti] nemusí fungovat dálkové ovládání.
- · Dostupné formáty souborů popsané na straně 56 nejsou vždy ve funkci [Přehrávání po síti] podporovány.

## <span id="page-25-0"></span>**NABÍDKA [DISPLAY]**

#### **Poměr stran TV**

Zvolte možnost poměru stran TV dle typu Vaší TV.

#### **[4:3 Letter Box]**

Zvolte tehdy je-li připojen standardní TV 4:3. Zobrazí filmové obrazy s maskovacími pruhy nad a pod obrazem.

#### **[4:3 Pan Scan]**

Zvolte tehdy je-li připojen standardní TV 4:3. Zobrazí obrazy přizpůsobené obrazovce Vaší TV. Obě strany obrazu budou uříznuty.

#### **[16:9 Původní]**

Zvolte tehdy je-li připojen široký TV 16:9. Obraz 4:3 je zobrazen v originálním poměru 4:3 s černými pruhy po levé a pravé straně.

#### **[16:9 Plné]**

Zvolte tehdy je-li připojen široký TV 16:9. Obraz 4:3 je nastaven horizontálně (v lineárním poměru), aby vyplnil celou obrazovku.

#### , Poznámka

Nemůžete zvolit možnost [4:3 Letter Box] a [4:3 Pan Scan] pokud je rozlišení nastaveno na více než 720p.

### **Rozlišení**

Nastaví výstupní rozlišení pro HDMI video signál. Pro více podrobností o nastavení rozlišení viz strana 15.

#### **[Auto]**

Pokud je konektor VÝSTUPU HDMI připojen pro poskytování TV zobrazených informací (EDID), automaticky se nastaví rozlišení nejlépe vhodné pro připojenou TV.

#### **[576p]**

Produkuje 576 linek progresivního videa.

#### **[720p]**

Produkuje 720 linek progresivního videa.

#### **[1080i]**

Produkuje 1080 linek zřetězeného videa.

#### **[1080p]**

Produkuje 1080 linek progresivního videa.

#### **Nast. barev HDMI**

Zvolte typ výstupu z výstupního konektoru HDMI OUT. Pro toto nastavení viz návody Vašeho zobrazovacího zařízení.

#### **[YCbCr]**

Zvolte tuto možnost pro připojení k zobrazovacímu zařízení HDMI.

#### **[RGB]**

Zvolte tuto možnost pro připojení k zobrazovacímu zařízení DVI.

#### **Průvodce hlavním menu**

Tato funkce umožňuje zobrazení nebo vymazání doprovodné bubliny v nabídce Home. Pro zobrazení průvodce nastavte tuto položku na [Zap.].

## <span id="page-26-0"></span>**NABÍDKA [JAZYK]**

### **Nabídka**

Vyberte jazyk pro nabídku [Nastavení] a OSD.

## **NABÍDKA [AUDIO]**

Každý soubor má řadu možností výstupu zvuku. Nastavte možnost audio přehrávače dle typu používaného audio systému.

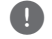

## , Poznámka

Vzhledem k tomu, že jednotlivé faktory ovlivňují rozlišení výstupu audia, viz "Specifikace výstupu audia" na straně 59.

### **Digitální výstup.**

#### **[Auto]**

Zvolte, pokud jste připojili konektor HDMI OUT tohoto přístroje k zařízení s LPCM, Dolby Digital, Dolby Digital Plus, Dolby True HD, DTS, DTS-HD dekodérem nebo digitálním dekodérem.

#### **[PCM]**

Zvolte, pokud jste připojili toto zařízení pomocí konektoru HDMI OUT k zařízení s digitálním dekodérem.

#### **[Znovu kódovat DTS]**

Zvolte, pokud jste připojili konektor HDMI OUT tohoto přístroje k zařízení s DTS dekodérem.

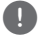

### , Poznámka

- Když je možnost [Digitální výstup.] nastavena na [Auto], zvuk může vystupovat jako datový tok. Pokud informace o datovém toku nejsou zjištěny z HDMI zařízení s EDID, může být zvukový výstup jako PCM.
- Toto nastavení není dostupné pro vstupní signál z externího zařízení.

### **Post DRC (řízení dynamického rozsahu)**

Tato funkce vám umožňuje poslouchat film při nižším zvuku bez ztráty srozumitelnosti zvuku.

#### **[Auto]**

A dynamický rozsah Dolby Digital a Dolby Digital Plus se ovládají stejně, jako režim [Zap.].

#### **[Zap.]**

Komprimuje dynamický rozsah výstupu zvuku Dolby Digital nebo Dolby Digital Plus.

#### **[Vyp.]**

Vypíná funkci.

### **HD AV Sync**

Někdy se stane, že u digitální TV dochází ke zpoždění mezi obrazem a zvukem. Pokud se tak děje, můžete rozdíl vyrovnat nastavením zpoždění zvuku tak, že zvuk 'čeká' na příslušný obraz: tato funkce se nazývá HD AV Sync. Použijte  $\lt$  > k rolování směrem nahoru a dolů přes hodnotu zpoždění, které lze nastavit libovolně od 0 do 300 ms.

## <span id="page-27-0"></span>**NABÍDKA [OSTATNÍ]**

### **DivX® VOD**

O VIDEU DIVX: DivX® je digitální video formát vytvořený společností DivX, LLC, dceřiná společnost Rovi Corporation. Toto je oficiální DivX Certified® zařízení, které prošlo přísným testováním, aby se ověřilo, že přehrává DivX video. Pro více informací a získání softwarových nástrojů pro změnu vašich souborů na DivX video navštivte divx.com.

Formát DIVX VIDEO-ON-DEMAND: Tento přístroj s certifikací DivX Certified ® musí být pro přehrávání zakoupených filmů ve formátu DiVX Video-on-Demand (VOD - video na vyžádání) registrován. Váš registrační kód naleznete v sekci DiVX VOD v nabídce nastavení vašeho přístroje. Pro další informace jak dokončit vaši registraci navštivte vod. divx.com.

#### **[Registrovat]**

Zobrazení registračního kódu přístroje.

#### **[Deregistrovat]**

Deaktivace přístroje se zobrazením deaktivačního kódu.

### $\blacksquare$  Poznámka

Veškerá videa stažená z DivX® VOD s registračním kódem tohoto přehrávače mohou být na tomto přístroji pouze přehrávána.

### **Rychlý start**

Tento přehrávač může zůstat v pohotovostním režimu s nízkou spotřebou energie, takže jej lze po zapnutí okamžitě a bez prodlevy spustit. Chceteli aktivovat funkci [Rychlý start], nastavte tuto možnost na hodnotu [Zap.].

## , Poznámka

- Je-li možnost [Rychlý start] nastavena na hodnotu [Zap.] a napájení AC je omylem znovu připojeno k přehrávači selháním napájení apod., přepne se přehrávač automaticky do pohotovostního režimu. Před spuštěním přehrávače počkejte než se přepne do pohotovostního režimu.
- Když je [Rychlý start] nastaven na [Zap.], bude spotřeba energie vyšší, než když je [Rychlý start] nastaven na [Vyp.].

### **Automatické vypnutí**

Necháte-li přehrávač v režimu zastavení po dobu 5minut, objeví se spořič obrazovky. Pokud tuto možnost nastavíte na [Zap.], jednotka se automaticky vypne do 15 minut od zobrazení spořiče obrazovky. Nastavte tuto možnost na [Vyp.] pro opuštění spořiče obrazovky dokud je jednotka používána uživatelem.

#### , Poznámka

Pokud nastavíte funkci [Automatické vypnutí] v nabídce nastavení na hodnotu zapnuto, vypne se tato jednotka automaticky a bude šetřit spotřebu energie, pokud není hlavní jednotka připojena k externímu zařízení a nepoužívá se delší dobu než 20 minut.

### **Připojení zvuku televize**

Můžete poslouchat zvuk TV přes reproduktor tohoto přístroje automaticky, je-li televizor zapnutý. TV a tato jednotka by měly být propojeny optickým kabelem.

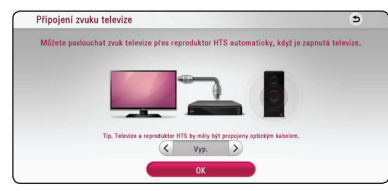

Stiskněte  $\Lambda$  pro přesunutí, a stiskněte  $\lt/$  > pro volbu [Zap.] nebo [Vyp.]. Vyberte [OK] a stiskněte  $ENTER$   $(⑤)$ .

#### **Inicializace**

#### **[Tovární nastavení]**

Resetováním přístroje se vrátíte k výrobnímu nastavení.

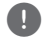

### **A** Poznámka

Pokud resetujete přístroj pomocí možnosti [Tovární nastavení], vrátíte se k původnímu výrobnímu nastavení a musíte znovu nastavit veškeré aktivace pro onlinové služby a síťová nastavení.

### **Software**

#### **[Informace]**

Zobrazí aktuální verzi softwaru.

#### **[Aktualizace]**

Můžete aktualizovat software připojením přístroje přímo k serveru auktualizace softwaru (viz strana 54).

### **SIMPLINK / ARC**

- Funkce SIMPLINK umožňuje ovládat tento přístroj s LG dálkovým ovladačem televizoru.
- Funkce ARC umožňuje HDMI-kompatibilnímu televizoru odesílat zvuk na výstup HDMI OUT tohoto přehrávače.

Nastavte tuto volbu na [Zap.] pro aktivaci funkce [SIMPLINK / ARC]. (strana 15)

#### **Letní čas**

Při použití aplikace BBC, nastaví tato funkce čas dopředu o jednu hodinu letního času (GMT +1).

#### **[Zap.]**

Nastaví čas o jednu hodinu napřed.

#### **[Vyp.]**

Vypíná funkci.

## <span id="page-29-0"></span>**Zvukový efekt**

Můžete si vybrat zvukový režim, který vyhovuje vám a přehrávanému obsahu. Opakovaně tiskněte tlačítko **SOUND EFFECT**, až se na displeji předního panelu nebo na televizní obrazovce objeví požadovaný režim. Zobrazené položky ekvalizéru se mohou lišit v závislosti na zvukových zdrojích a efektech.

**[Hudba]:** Vychutnávejte si příjemný a přirozený zvuk.

**[Standardní]:** Software s multikanálovým prostorovým audio signálem je přehráván dle způsobu nahrání.

**[Hloubky]:** Zesiluje basový zvukový efekt z předního levého a pravého reproduktoru a subwooferu.

**[Hlasitost]:** Zlepšuje zvuk basů a výšek.

**[Uživ. EQ]:** Můžete seřídit zvuk zvýšením nebo snížením úrovně určité frekvence.

## **Nastavení [Uživ. EQ]**

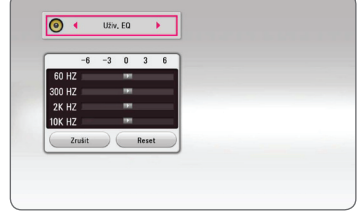

- 1. Stiskněte  $\Lambda/V$  pro výběr požadované frekvence.
- 2. Stiskněte  $\leq$ / $>$  pro výběr požadované úrovně.

Zvolte možnost [Zrušit] a pak stiskněte **ENTER** (<sup>O</sup>) ke zrušení nastavení.

Zvolte možnost [Reset] a pak stiskněte **ENTER** (<sup>O</sup>) k resetování všech nastavení.

## <span id="page-30-0"></span>**Zobrazení nabídky Home**

## **Použití nabídky [HOME]**

Nabídka HOME se objeví, pokud stisknete tlačítko **HOME** ( $\bigcirc$ ). Pomocí  $\bigwedge$  / V / < /> zvolte příslušnou položku a stiskněte **ENTER** (<sup>O</sup>).

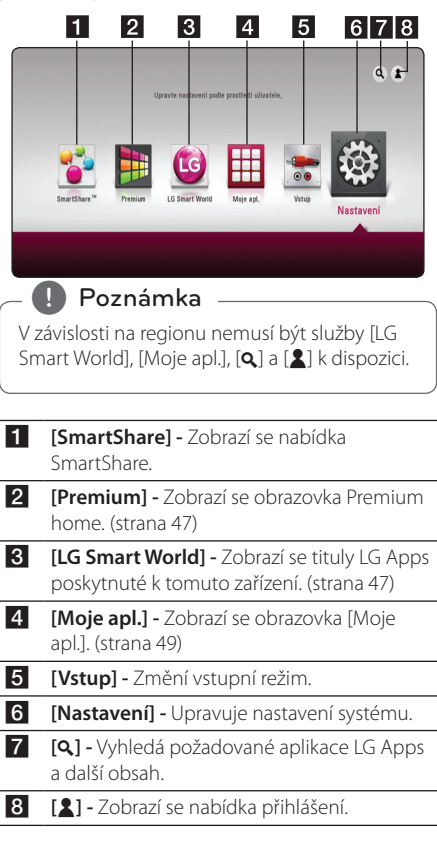

## **Použití možnosti SmartShare**

Můžete přehrávat na přístroji videa, fotografie a audio obsah tím, že připojíte USB zařízení a zařízení se systémem Android (MTP) nebo pomocí domácí sítě (DLNA).

- 1. Stiskněte tlačítko **HOME** ( $\Omega$ ) pro zobrazení nabídky Home.
- 2. Zvolte [SmartShare] a stiskněte **ENTER (@)**.

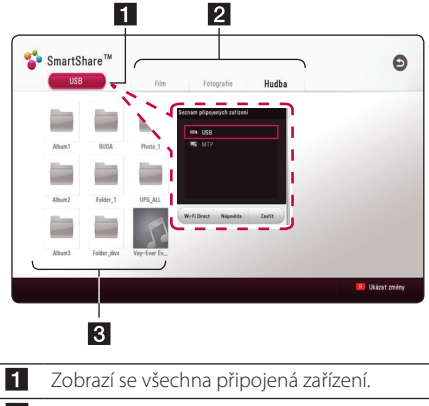

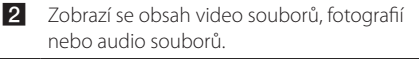

**3** Zobrazí se soubor nebo složka připojeného zařízení.

## <span id="page-31-0"></span>**Přehrávání připojených zařízení**

## **Přehrávání zařízení USB MOVIE MUSIC PHOTO**

Tento přístroj může přehrávat soubory (video, audio a fotografie), které zařízení USB obsahuje.

1. Připojte zařízení USB k přístroji.

#### , Poznámka

Můžete připojit zařízení USB snadněji pomocí gender nabíječky USB, dodávané jako příslušenství.

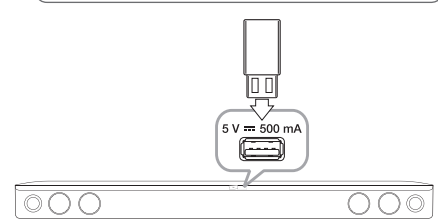

Při zapojení zařízení USB k nabídce HOME, přístroj přehrává automaticky audio soubory obsažené v paměťovém zařízení USB. Pokud paměťové zařízení USB obsahuje několik typů souborů, objeví se nabídka výběru souboru.

Načítání souborů může trvat několik minut v závislosti na počtu obsahů uložených na paměťovém zařízení USB. Stiskněte **ENTER** (<sup>O</sup>) zatímco je zvoleno [Zrušit] pro zastavení načítání.

- 2. Stiskněte tlačítko **HOME** ( $\triangle$ ).
- 3. Zvolte možnost [SmartShare] a stiskněte **ENTER**  $\mathcal{O}(n)$ .

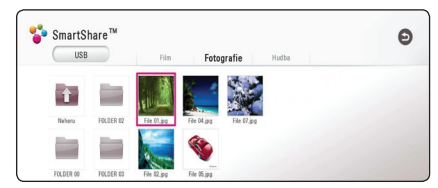

- 4. Zvolte požadované připojené zařízení v této kategorii.
- 5. Zvolte [Film], [Fotografie] nebo [Hudba].
- 6. Zvolte soubor pomocí  $\Lambda/V/C/$ stiskněte ▶(Přehrávat) nebo **ENTER (⊙**) pro jeho přehrání.

### **Poznámky pro USB zařízení**

- Tento přístroj podporuje USB flash disky/externí HDD formátované ve FAT32 a NTFS při přístupu k souborům (hudba, fotografie, filmy).
- y Tato jednotka může podporovat až 4 části zařízení USB.
- Zařízení USB nevyjímejte za provozu (během přehrávání atd.)
- USB Nejsou podporována zařízení USB, která po připojení k počítači vyžadují instalaci zvláštního programu.
- y Zařízení USB: zařízení USB podporující USB 1.1 a USB 2.0.
- Mohou být přehrávány soubory s filmy, hudbou a fotografiemi. Více podrobností o činnostech souvisejících s jednotlivými typy souborů najdete na příslušných stranách.
- · Abyste předešli ztrátě dat, doporučujeme pravidelné zálohování.
- Pokud použijete prodlužovací USB kabel, rozbočovač USB nebo multičtečku USB, zařízení USB nemusí být rozpoznáno.
- y Některá zařízení USB nemusí s tímto přístrojem fungovat.
- Některé digitální fotoaparáty a mobilní telefony nejsou podporovány.
- Port USB přístroje nelze připojit k PC. Jednotku nelze použít jako paměťové zařízení.

## <span id="page-32-0"></span>**Přehrávání souboru na zařízení se systémem Android**

Tento přehrávač dokáže přehrávat soubory (video, audio a fotografie), které jsou uloženy na zařízení se systémem Android.

1. Připojte zařízení Android k jednotce pomocí kabelu USB. Ujistěte se, že MTP je aktivována na zařízení se systémem Android.

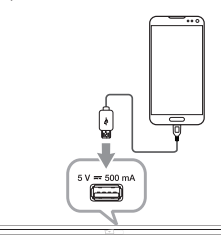

ററപ

00C

- 2. Stiskněte tlačítko HOME ( $\hat{\omega}$ ).
- 3. Zvolte možnost [MTP] a stiskněte **ENTER (@)**.

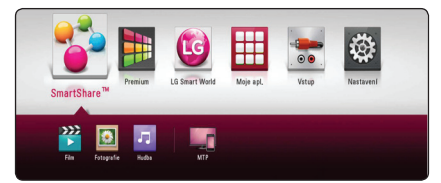

Načítání souborů může trvat několik minut v závislosti na počtu obsahů uložených v zařízení se systémem Android.

4. Zvolte [Film], [Fotografie] nebo [Hudba].

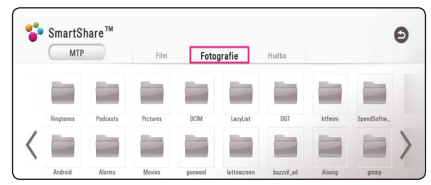

5. Zvolte soubor pomocí  $\Lambda/V/\langle\!/z\rangle$  a stiskněte ▶(Přehrávat) nebo **ENTER (◎**) pro jeho přehrání.

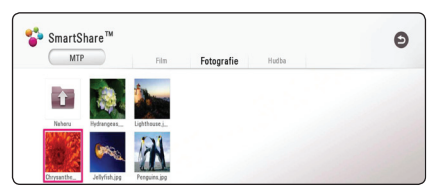

## **Poznámky k připojování zařízení Android**

- Tento přístroj podporuje pouze MTP zařízení Android (Media Transfer Protocol).
- Zařízení Android nevyjímejte za provozu (během přehrávání atd.)
- Mohou být přehrávány soubory s filmy, hudbou a fotografiemi. Více podrobností o činnostech souvisejících s jednotlivými typy souborů najdete na příslušných stranách.
- Abyste předešli ztrátě dat, doporučujeme pravidelné zálohování.
- · Pokud použijete prodlužovací USB kabel, rozbočovač USB nebo multičtečku USB, zařízení Android nemusí být rozpoznáno.
- Některá zařízení Android nemusí pracovat s tímto přístrojem.
- Při použití MTP nemusí fungovat přehrávání hudby a soubory jako fotografie, film nebo soubory s titulky v závislosti na zařízení se systémem Android.

## <span id="page-33-0"></span>**Přehrání souboru ze síťového serveru**

## MOVIE MUSIC PHOTO

Tento přístroj přehrává video, audio a soubory fotografií umístěné na DLNA serveru prostřednictvím vaší domácí sítě.

- 1. Zkontrolujte internetové připojení a nastavení (strana 17).
- 2. Stiskněte tlačítko **HOME** ( $\triangle$ ).
- 3. Zvolte možnost [SmartShare] a stiskněte **ENTER**  $\mathcal{O}(n)$ .

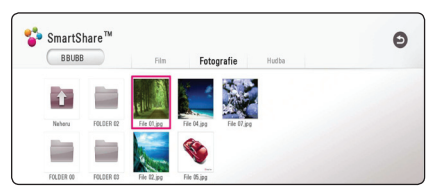

- 4. Zvolte mediální server DLNA v této kategorii.
- 5. Zvolte [Film], [Fotografie] nebo [Hudba].
- 6. Zvolte soubor pomocí  $\Lambda/V/C/$ a stiskněte  $\blacktriangleright$  (Přehrávat) nebo **ENTER** (<sup>o</sup>) pro jeho přehrání.

#### , Poznámka

- Požadavky na soubor jsou popsány na straně 56.
- Náhledy souborů, které mají nepodporovaný formát, budou zobrazeny, ale nemohou být přehrávány na tomto přístroji.
- Názvy souboru titulků a filmového souboru musí být stejné a musí být umístěny ve stejné složce.
- Kvalita přehrávání a funkce může být ovlivněna stavem vaší domácí sítě
- y V závislosti na podmínkách vašeho PC se mohou vyskytnout potíže s připojením.
- y Chcete-li nastavit svůj počítač jako server DLNA, nainstalujte software SmartShare PC na vašem počítači. (viz strana 34)

## **Připojení k serveru domácí sítě či počítači**

Digital Living Network Alliance, ve zkratce DLNA, umožňuje uživatelům přístup k video, audio, nebo foto souborům uložným na severu a dovolí jejich přehrávání na televizním přijímači napojeném na domácí síť.

Před připojením k PC pro přehrávání souboru by měl být nainstalován software SmartShare PC (DLNA) na vašem počítači.

## **O softwaru SmartShare PC (DLNA)**

Software SmartShare PC (DLNA) je určen pro sdílení videa, audia a fotografických souborů, uložených na vašem počítači, k této jednotce jako DLNAkompatibilní digitální mediální server.

## **Instalace softwaru SmartShare PC (DLNA)**

Spusťte počítač a vložte dodaný disk CD-ROM do přihrádky CD počítače. Průvodce instalací vás provede rychlým a jednoduchým instalačním procesem. Chcete-li nainstalovat SmartShare PC software (DLNA), postupujte takto:

- 1. Před instalací ukončete všechny spuštěné programy včetně firewallů a antivirových programů.
- 2. Dodaný disk CD-ROM vložte do přihrádky CD počítače.
- 3. Klikněte na [SmartShare PC software (DLNA)].
- 4. Aplikaci spustíte kliknutím na položku [Run].
- 5. Klikněte na tlačítko [Next] pro spuštění instalace.
- 6. Pokud přijímáte všechny podmínky, klikněte na tlačítko [Yes]. Instalace není možná bez tohoto souhlasu.
- 7. Postupujte podle pokynů průvodce instalací, zobrazeného na obrazovce.
- 8. Kliknutím na tlačítko [Exit] instalaci dokončíte.

## <span id="page-34-0"></span>, Poznámka

- Software SmartShare PC není podporován operačním sytémem Mac.
- Software Smartshare PC (DLNA) je upravená softwarová edice určená pouze pro sdílení souborů a složek na tomto přehrávači.
- Tato příručka vysvětluje operace na příkladech s anglickou verzí softwaru SmartShare PC (DLNA). Následujte vysvětlení odkazující na aktuální činnosti vaší jazykové verze.

## **Sdílení souborů a složek**

Aby bylo možné přehrávat soubory v tomto přehrávači, je nutné v počítači sdílet složky obsahující videosoubory, audiosoubory a/nebo soubory fotografií.

Tato část vysvětluje postup výběru sdílených souborů v počítači.

- 1. Dvakrát klikněte na ikonu "SmartShare".
- 2. Klikněte na ikonu [Movie], [Photo] nebo [Music], nacházející se ve středu, a potom klikněte na tlačítko [Settings] v pravém horním rohu softwaru SmartShare PC. Na obrazovce se objeví nabídka [Settings].
- 3. Klikněte na kartu [My Shared Contents], a pak klikněte na ikonu . Na obrazovce se objeví nabídka [Add/Remove Shared Folders].
- 4. Klikněte na složku obsahující soubory, které chcete sdílet, a potom klikněte na tlačítko [OK]. Zkontrolovaná složka je přidána do složky [My Shared Contents] a poté klepněte na tlačítko [OK] v dolní části nabídky [Settings].
- 5 Ujistěte se, že se služba SmartShare (DLNA) zapne na kartě [Service].

## **A** Poznámka

- Pokud nejsou sdílené složky nebo soubory zobrazeny na přehrávači, klikněte na [My Shared Contents] v nabídce [Settings], a poté klikněte na ikonu
- y Pro více informací, klikněte na [HELP] v nabídce [Settings].

## **Požadavky na systém**

## **Minimální systém**

- y CPU : Intel ® 2,0 GHz nebo AMD Sempron™ 2000 + procesory
- y Paměť : 1 GB volné paměti RAM
- y Grafická karta : 64 MB video paměti, minimální rozlišení 1024 x 768 pixelů a nastavení 16 bitové barvy
- y Volné místo na disku : 200 MB
- Windows® XP (Service Pack 2 nebo vyšší), Windows Vista®, Windows® 7, Windows® 8.0, Windows® 8.1
- Windows® Media Player® 11.0 nebo vyšší
- Síťové prostředí : 100 Mb Ethernet, WLAN

### **Doporučený systém**

- CPU : Intel® Core™ Duo nebo AMD Athlon™ 64X2, 1,7 GHz nebo lepší
- y Paměť : 2 GB volné paměti RAM
- y Grafická karta : video paměť 128 MB, minimální rozlišení 1024 x 768 pixelů a 16 bitové nastavení barvy
- y Volné místo na disku : 200 MB
- Windows® XP (Service Pack 2 nebo vyšší). Windows Vista®, Windows® 7, Windows® 8.0, Windows® 8.1
- · Windows® Media Player® 11.0 nebo vyšší
- Síťové prostředí · 100 Mb Ethernet, WLAN

## <span id="page-35-0"></span>**Obecné přehrávání**

## **Základní postupy pro video a audio obsah**

#### **Pro zastavení přehrávání**

Stiskněte (Zastavit) v průběhu přehrávání.

#### **Pro pozastavení přehrávání**

Stiskněte M (Pozastavit) v průběhu přehrávání. Pro pokračování v přehrávání stiskněte  $\blacktriangleright$ (Přehrávat).

#### **Přehrávání frame-by-frame (Video)**

V průběhu přehrávání filmu stiskněte M (Pozastavit). Stikněte opakovaně tlačítko II (Pozastavit) k přehrávání Frame-by-Frame.

#### **Pro scanování dopředu nebo dozadu.**

Během přehrávání stiskněte tlačítko < nebo v k rychlému návratu dozadu nebo rychlému přeskočení dopředu.

Rychlost přehrávání můžete měnit opakovaným stiskem c nebo v.

### **Zpomalení rychlosti přehrávání (Video)**

V průběhu pozastavení přehrávání stiskněte opakovaně >> pro přehrávání při různých rychlostech zpomalení.

Můžete si nastavit rychlost přehrávání a zkontrolovat ji pomocí symbolu  $($  $||$  $|$  $\blacktriangleright$  - $|$  $\blacktriangleright$ ) na obrazovce.

### **Přechod na další/předchozí titul/ soubor**

V průběhu přehrávání stiskněte tlačítko  $\blacktriangleleft$  nebo V pro přechod k dalšímu titulu/souboru nebo pro návrat na začátek aktuálního titulu/souboru.

Dvojím krátkým stisknutím tlačítka  $\blacktriangleleft$  se vrátíte k předchozímu titulu/souboru.

V nabídce obsahu souborů na serveru může být mnoho typů obsahu v jedné složce najednou. V tomto případě stiskněte  $\blacktriangleleft$  nebo  $\blacktriangleright$  pro přechod k předešlému nebo dalšímu obsahu stejného typu.

## **Základní postupy pro fotografie**

#### **Přehrávání prezentace**

Pro spuštění prezentace stiskněte tlačítko  $\blacktriangleright$ (Přehrávat).

#### **Zastavení prezentace**

Stiskněte (Zastavit) v průběhu prezentace.

#### **Pro pozastavení Slide Show**

Stiskněte II (Pozastavit) v průběhu prezentace. Pro pokračování v prezentaci stiskněte tlačítko  $\blacktriangleright$  (Přehrávat).

### **Přechod na další/předešlou fotografii**

Při prohlížení fotografií přes celou obrazovku použijte tlačítko < nebo > k přechodu na předešlou nebo další fotografii.

## **Pokračovat v přehrávání MOVIE MUSIC**

Přístroj zaznamenává body, kde jste stiskli tlačítko ■ (Zastavit) v závislosti na souboru.

Pokud se na obrazovce krátce objeví "III (Resume Stop)" stiskněte tlačítko  $\blacktriangleright$  (Přehrávat) pro návrat k přehrávání (od bodu epizody).

Pokud stisknete dvakrát **Z** (Zastavit), na obrazovce se objeví " $\blacksquare$  (Complete stop)". Jednotka vymaže bod zastavení.

#### **D**, Poznámka

Návratný bod může být smazán pokud je stisknuto tlačítko (např. (b) (Napájení)).

## <span id="page-36-0"></span>**Zobrazení na obrazovce (OSD)**

Můžete zobrazit nebo nastavit různé informace a nastavení týkající se obsahu.

## **Kontrola přehrávání video souboru**

## **MOVIE**

Během sledování video souborů můžete zkontrolovat přehrávání a nastavit možnosti.

Během přehrávání stiskněte **INFO/MENU (**m**)**.

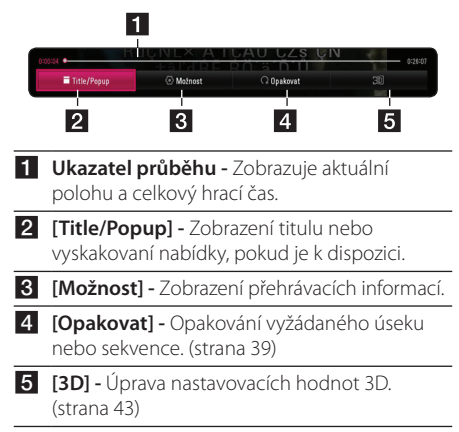

## **Zobrazení informací o obsahu na obrazovce**

## **MOVIE**

- 1. Během přehrávání stiskněte **INFO/MENU (**m**)**.
- 2. Zvolte [Možnost] pomocí </>> a stiskněte  $ENTER(\odot)$ .

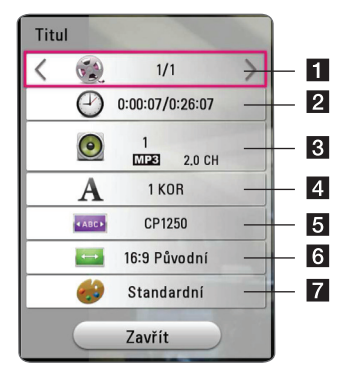

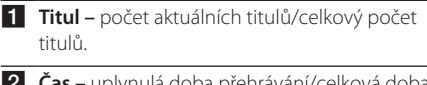

- uplynulá d přehrávání.
- **B** Audio vybraný jazyk zvukového doprovodu nebo kanál.
- 4. Titulky vybrané titulky.
- **E Kódová stránka** Vybraný kód titulku.
- **f Poměr stran TV** vybraný poměr stran televizního obrazu.
- **Z Režim obrazu –** vybraný režim obrazu.

, Poznámka

- Pokud nestisknete žádné tlačítko po dobu několika sekund, zobrazení zmizí z obrazovky.
- U některých souborů nelze vybráno číslo titulu.
- Dostupné položky se mohou lišit v závislosti na titulech.

## <span id="page-37-0"></span>**Kontrola zobrazení fotografií**

Ovládání přehrávání a nastavení možností během sledování fotografií na celé obrazovce.

Ovládání přehrávání a nastavení možností během sledování fotografií na celé obrazovce.

Během sledování fotografií stiskněte **INFO/MENU**  $(\Box)$ .

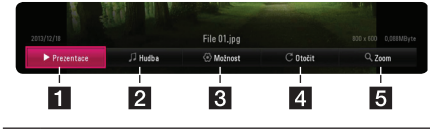

- **[1] [Prezentace] -** spuštění nebo pozastavení prezentací.
- **2 [Hudba] -** výběr doprovodné hudby pro prezentaci. (strana 42)
- **3** [Možnost] zobrazení možností prezentace.
- 4 **[Otočit] -** otáčení fotografie doprava.
- **5 [Zoom] -** zobrazení nabídky [Zoom].

#### **Nastavení možnosti prezentace**

Můžete použít různé možnosti v průběhu prohlížení fotografií v režimu celé obrazovky.

- 1. Během sledování fotografií stiskněte **INFO/**  $MENU(\Box)$ .
- 2. Vyberte [Možnost] pomocí </>></>> a stiskněte  $ENTER$   $(⑤)$ .

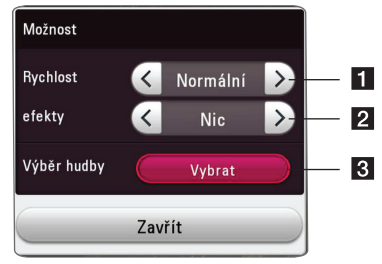

- **i [Rychlost] použijte </> pro výběr rychlosti** zpoždění mezi fotografiemi v prezentaci.
- **2 [efekty] -** použijte </> pro výběr efektu přechodu mezi fotografiemi v prezentaci.
- c **[Výběr hudby] -** výběr hudby na pozadí pro prezentaci (strana 42).

## <span id="page-38-0"></span>**Pokročilé přehrávání**

## **Opakované přehrávání** | MUSIC **|** MOVIE |

#### **video soubory**

Během přehrávání stiskněte tlačítko **REPEAT** (**C)** pro navolení požadovaného režimu opakování.

**A-B** – Vybraná část se bude trvale opakovat.

**Title** – Současný titul bude přehráván opakovaně.

**All** – Všechny stopy nebo soubory budou přehrávány opakovaně.

**Off** – Návrat k normálnímu přehrávání.

Normální přehrávání obnovíte stisknutím tlačítka **CLEAR**.

#### **Audio soubory**

**Stiskněte opakovaně tlačítko REPEAT (C)** pro navolení požadovaného režimu opakování.

 $\bigcap$  – Současný soubor bude přehráván opakovaně.

 $\overrightarrow{A}$  – Všechny soubory budou přehrávány opakovaně.

 $\overrightarrow{AB}$  – Všechny soubory budou přehrány opakovaně v náhodném pořadí.

 $\Upsilon$  – Soubory budou přehrány opakovaně v náhodném pořadí.

Normální přehrávání obnovíte stisknutím tlačítka **CLEAR**.

## , Poznámka

Tato funkce nemusí u některých titulů fungovat.

## **Opakování určitého úseku MOVIE**

Tento přehrávač může opakovat Vámi navolený úsek.

- 1. Během přehrávání stiskněte **REPEAT** (**C**).
- 2. Vyberte [A-B] a stiskněte tlačítko **ENTER** (<sup>O</sup>).
- 3. Stiskněte **ENTER** (<sup>O</sup>) na začátku části, kterou si přejete opakovat.

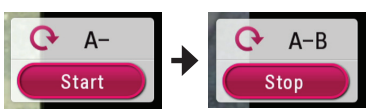

- 4. Stiskněte **ENTER** (<sup>6</sup>) na konci tohoto úseku. Vámi vybraný úsek se bude neustále opakovat.
- 5. Normální přehrávání obnovíte stisknutím tlačítka **CLEAR**.

### , Poznámka

- · Nemůžete vybrat oddělovací body, které jsou od sebe blíž než 3 sekundy.
- Tato funkce nemusí u některého titulu fungovat.

## **Přehrávání od navoleného času**

## **MOVIE**

- 1. Během přehrávání stiskněte **INFO/MENU (**m**)**.
- 2. Vyberte [Možnost] pomocí </>
, a stiskněte  $ENTER$   $\odot$ ).
- 3. Zvolte možnost [Čas] a vložte požadovanou dobu spuštění v hodinách, minutách a sekundách zleva doprava.

Např. k nalezení scény ve 2 hodiny, 10 minut a 20 sekund vložte číselnými tlačítky "21020".

Stisknutím  $\lt/$  se přesune přehrávání o 60 vteřin dopředu či dozadu.

4. Stiskněte **ENTER** (<sup>o</sup>) pro spuštění přehrávání od navolené doby.

#### , Poznámka

- Tato funkce nemusí u některých titulů fungovat.
- Tato funkce nemusí fungovat u některých souborů a DLNA serverů.

## <span id="page-39-0"></span>**Výběr jazyka titulků** | MOVIE |

- 1. Během přehrávání stiskněte **INFO/MENU (**m**)**.
- 2. Vyberte [Možnost] pomocí </>
z a stiskněte  $ENTER(\odot)$
- 3. Pomocí  $\Lambda/V$  zvolte položku [Titulky].
- 4. Pomocí </>
zvolte požadovaný jazyk titulků. Když stisknete **ENTER** (<sup>O</sup>), můžete nastavit různé možnosti titulků.
- 5. Stiskněte **BACK (**1**)** pro odchod ze zobrazení na obrazovce.

#### , Poznámka

Stisknutím tlačítka **SUBTITLE** můžete nastavit na obrazovce volbu [Titulky].

## **Poslech různých audio souborů** | MOVIE |

- 1. Během přehrávání stiskněte **INFO/MENU (**m**)**.
- 2. Vyberte [Možnost] pomocí </>
z a stiskněte  $ENTER$   $\odot$ ).
- 3. Pomocí  $\bigwedge$  / V volte položku [Audio].
- 4. Použijte  $\lt/$  ke zvolení požadovaného jazyka audia, audio stopy nebo audio kanálu.

#### , Poznámka

Ve chvíli, kdy jste přepnuli zvuk, může vzniknout dočasná odchylka mezi zobrazením a aktuálním zvukem.

## **Změna poměru stran TV MOVIE**

Během přehrávání můžete měnit nastavení poměru stran televizoru.

- 1. Během přehrávání stiskněte **INFO/MENU (**m**)**.
- 2. Vyberte [Možnost] pomocí </>
z a stiskněte  $ENTER(\odot)$ .
- 3. Pomocí  $\Lambda/V$  zvolte možnost [Poměr stran TV].
- 4. Pomocí  $\lt/$  zvolte požadovanou možnost.
- 5. Stiskněte **BACK (**1**)** pro odchod ze zobrazení na obrazovce.

#### , Poznámka

I když změníte hodnotu možnosti [Poměr stran TV] v zobrazení na obrazovce, možnost [Poměr stran TV] v nabídce [Nastavení] se nezmění.

## **Změna stránky kódu titulků MOVIE**

Pokud se titulky nezobrazují správně, změňte kódování jazyka titulků pro správné zobrazení titulků.

- 1. Během přehrávání stiskněte **INFO/MENU (**m**)**.
- 2. Vyberte [Možnost] pomocí </>
z a stiskněte  $ENTER$   $\odot$ ).
- 3. Pomocí  $\Lambda$  / V zvolte možnost [Kódová stránka].
- 4. Pomocí </> zvolte požadovaný kód.

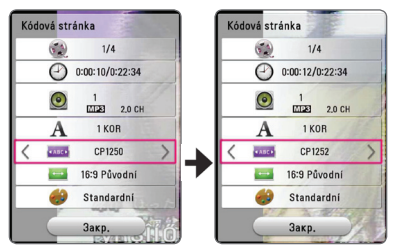

5. Stiskněte **BACK (**1**)** pro odchod ze zobrazení na obrazovce.

## <span id="page-40-0"></span>**Změna režimu obrazu**

## **MOVIE**

Během přehrávání můžete změnit možnost [Režim obrazu].

- 1. Během přehrávání stiskněte **INFO/MENU (**m**)**.
- 2. Vyberte [Možnost] pomocí </>></>> a stiskněte  $ENTER(\odot)$ .
- 3. Pomocí  $\Lambda$ /V zvolte možnost [Režim obrazu].
- 4. Pomocí </>
zvolte požadovanou možnost.
- 5. Stiskněte **BACK (**1**)** pro odchod ze zobrazení na obrazovce.

## **Nastavení možnosti [Už. nastavení]**

- 1. Během přehrávání stiskněte **INFO/MENU (**m**)**.
- 2. Vyberte [Možnost] pomocí </>
z a stiskněte  $ENTER(\odot)$ .
- 3. Pomocí  $\Lambda$  / V zvolte možnost [Režim obrazu].
- 4. Pomocí </> zvolte [Už. nastavení] a stiskněte  $ENTER$   $(⑤)$ .

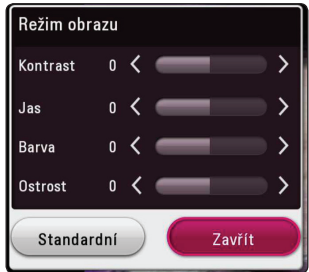

5. Pomocí  $\Lambda/V$ /</> nastavte možnosti [Režim obrazu].

Zvolte možnost [Standardní], poté stiskněte **ENTER** ( $\odot$ ) pro reset všech nastavení videa.

6. Pomocí  $\Lambda/V/\langle\!/$  zvolte možnost [Zavřít] a stisknutím **ENTER** (<sup>o</sup>) ukončete nastavení.

## **Prohlížení informací o obsahu MOVIE**

Přístroj může zobrazit informace o obsahu.

- 1. Pomocí  $\triangle$  /  $\triangle$  /  $\triangle$  /  $\triangleright$  vyberte soubor.
- 2. Stiskněte **INFO/MENU (**m**)** pro zobrazení nabídky možností.

Na obrazovce se objeví informace o souboru. Během přehrávání filmu můžete stisknutím **POP UP**. zobrazit informace o souboru.

## **D** Poznámka

Informace o souboru zobrazené na obrazovce nemusí odpovídat aktuálním informacím o obsahu.

## **Změna náhledu položek nabídky**

## **MOVIE MUSIC PHOTO**

V nabídce [SmartShare] můžete měnit zobrazení obsahu seznamu.

Opakovaně stiskněte červeně zbarvené tlačítko (**R**).

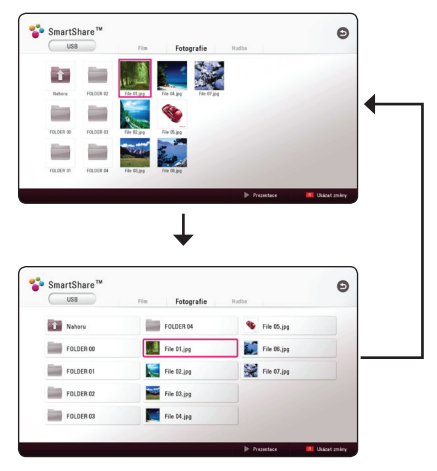

## <span id="page-41-0"></span>**Volba titulků souboru**

## **MOVIE**

Pokud se název souboru titulků liší od názvu video souboru, musíte zvolit titulky v nabídce [Film] před přehráváním filmu.

- 1. Pomocí  $\Lambda/V$ /</> zvolte požadovaný soubor titulků pro přehrání v nabídce [Film].
- 2. Stiskněte **ENTER** (<sup>o</sup>).

## SmartShare<sup>TM</sup>  $\bullet$  $\overline{115R}$

Opět stiskněte tlačítko **ENTER** (<sup>O</sup>) pro odznačení souboru titulků. Zvolený soubor titulků se zobrazí při přehrávání video souboru.

#### , Poznámka

- Pokud stisknete (Zastavit) během přehrávání, je výběr titulků zrušen.
- Tato funkce neumožňuje přehrávání souborů ze serveru přes domácí síť.

## **Poslech hudby při prezentaci PHOTO**

Můžete zobrazit soubory fotografií při poslechu hudby.

- 1. Při prohlížení fotografií přes celou obrazovku použijte tlačítko **INFO/MENU (**m**)** k zobrazení nabídky možností.
- 2. Vyberte [Možnost] pomocí </>></>> a stiskněte  $ENTER$   $\odot$
- 3. Pomocí  $\Lambda/V$  zvolte možnost [Výběr hudby] a stiskněte **ENTER** (<sup>O</sup>) pro zobrazení nabídky [Výběr hudby].
- 4. Pomocí  $\Delta$  / V zvolte zařízení a stisknutím tlačítka **ENTER** (**@**)jej aktivujte.

Dostupné zařízení se může lišit v závislosti na umístění aktuálního souboru fotografie.

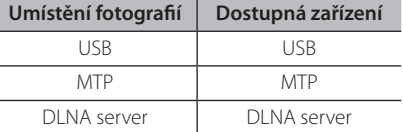

5. Pomocí  $\Lambda/V$  vyberte soubor nebo složku, kterou chcete přehrát.

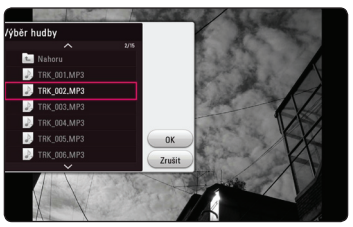

Zvolte **ta** a stiskněte **ENTER** (**)** pro zobrazení vyššího adresáře.

### , Poznámka

Pokud zvolíte na serveru audio soubor, nebude možné vybrat složku. K dispozici je pouze výběr souboru.

6. Pomocí > zvolte [OK] a stiskněte **ENTER** (<sup>O</sup>) pro ukončení výběru hudby.

## <span id="page-42-0"></span>**Nastavení možnosti [3D]**

## **MOVIE**

Tato funkce vám umožní 3D obsah v případě souboru kódovaném ve 3D.

- 1. Během přehrávání stiskněte **INFO/MENU (**m**)**.
- 2. Zvolte [3D] pomocí A/D a stiskněte **ENTER**  $\mathcal{O}(n)$ .

## **D** Poznámka <sub>-</sub>

Pokud se zobrazí titulky abnormálně, nastavte 3D možnost televizoru do polohy VYPNUTO a 3D možnost přístroje na ZAPNUTO.

## <span id="page-43-0"></span>**Rozšířené funkce**

## **Připojení Wi-Fi Direct™**

#### **Připojení k certifikovanému zařízení Wi-Fi Direct™**

## **MOVIE MUSIC PHOTO**

Tento přehrávač je schopen přehrávat filmy, hudbu a fotografie umístěné na certifikovaném zařízení Wi-Fi Direct™. Technologie Wi-Fi Direct™ umožňuje připojit přístroj přímo k certifikovanému zařízení Wi-Fi Direct™ bez připojování k síťovému zařízení, například přístupovému bodu.

#### **Certifikované zařízení na Wi-Fi Direct ™**

- 1. Zapněte certifikovaného zařízení Wi-Fi Direct ™ a spusťte jeho Wi-Fi Přímou funkci.
- 2. Spuštění v zařízení DLNA aplikaci.

#### **Na přístroji**

- 3. Vyberte možnost [SÍŤ] v nabídce [Nastavení], a pak stiskněte **ENTER** (<sup>o</sup>).
- 4. Vyberte možnost [Standard Wi-Fi Direct] a stiskněte **ENTER** ( $\odot$ )

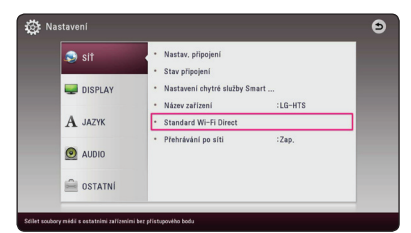

5. Zvolte na seznamu zařízení Wi-Fi Direct™ pomocí kláves W/S a stiskněte klávesu **ENTER**  $\odot$ ).

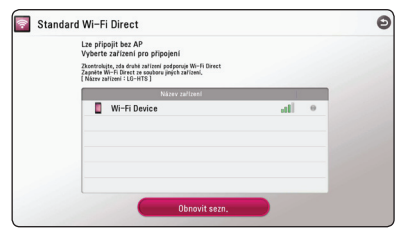

Wi-Fi Direct ™ připojení bude nadále spuštěno. Postupujte podle procedury na obrazovce.

Pokud chcete prohledat dostupné Wi-Fi Direct ™ zařízení, Vyberte [Obnovit sezn.] a stiskněte tlačítko **ENTER** (b).

Chcete-li vybrat server ze seznamu zařízení, musí být soubory nebo složky sdílené serverem DLNA z připojeného zařízení Wi-Fi Direct™.

6. Vyberte [Film], [Fotografie] nebo [Hudba] pomocí  $\bigwedge$  / V / < / > a stiskněte **ENTER** ( $\odot$ ).

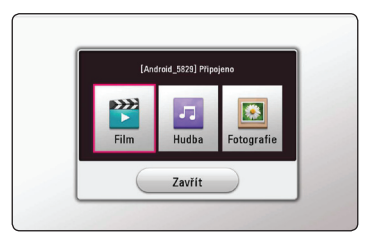

7. Zvolte soubor pomocí  $\Lambda/V/\langle\!/z\rangle$  a stiskněte **ENTER** ( $\odot$ ) pro jeho přehrání.

#### $\blacksquare$  Poznámka –

- Pro dosažení lepšího přenosu umístěte přehrávač co nejblíže k certifikovanému serveru Wi-Fi Direct™.
- Tato jednotka dokáže připojit pouze 1 zařízení najednou. Více připojení není podporováno.
- Pokusíte-li se připojit bezdrárovou síť během probíhajícího připojení k zařízení pomocí funkce Wi-Fi Direct™, bude připojení Wi-Fi Direct™ vynuceně odpojeno.
- Je-li tento přístroj připojen k jiné místní síti než zařízení Wi-Fi Direct™, nemusí být připojení Wi-Fi Direct™ k dispozici.
- y Není-li certifikované zařízení Wi-Fi Direct™ v pohotovostním režimu, tento přehrávač zařízení nenajde.
- Když připojíte Wi-Fi Direct ™ certifikovaný přístroj k Vašemu přehrávači, nebude PIN síťové připojení podporováno.

## <span id="page-44-0"></span>**LG AV Remote**

Tento přehrávač můžete ovládat prostřednictvím Vašeho iPhone či telefonu Android phone přes Vaši domácí síť. Tento přehrávač a Váš telefon musejí být připojeny k Vašemu zařízení bezdrátové sítě jako přístupový bod. Navštivte "Apple iTunes" nebo "Google Android Market (Google Play Store)" pro podrobné informace o "LG AV Remote".

## **Režim soukromého zvuku**

Po stažení aplikace "LG AV Remote" do Vašeho mobilního telefonu nebo tabletu, můžete připojit náhlavní soupravu (sluchátka) a vychutnat si tak zvuk z Vašeho přehrávače na svých chytrých zařízeních.

Tato funkce přenáší video signál do TV přes HDMI, a audio signál do chytrého telefonu nebo tabletu přes Wi-Fi. Podrobnější informace naleznete v aplikaci "LG AV Remote".

## **Používání technologie Bluetooth**

## **O technologii Bluetooth**

Bluetooth je bezdrátová komunikační technologie pro spojení na krátké vzdálenosti.

V případě přítomnosti rušení od jiných elektronických zařízení pracujících na stejném kmitočtu nebo vzájemného propojení jiných zařízení Bluetooth v sousedních blízkých místnostech může dojít k přerušování zvuku.

Propojení samostatných zařízení pomocí bezdrátové technologie *Bluetooth®* není zpoplatněno. Mobilní telefon s bezdrátovou technologií *Bluetooth®* lze ovládat pomocí funkce Cascade, pokud je připojení provedeno pomocí bezdrátové technologie *Bluetooth®*.

Dostupná Zařízení: Mobilní telefon, MP3 přehrávač, Notebook, PDA, apod.

## **Profily Bluetooth**

Chcete-li používat bezdrátovou technologii. *Bluetooth®*, je nutné, aby zařízení podporovala některé profily. Tento přístroj je kompatibilní s následujícím profilem.

A2DP (Profil Pokročilého Vysílání Zvuku)

## <span id="page-45-0"></span>**Poslouchání hudby uložené na zařízeních Bluetooth**

#### **Párování přístroje se zařízením Bluetooth**

Před spuštěním postupu párování se ujistěte, že je funkce Bluetooth na zařízení Bluetooth zapnutá. Viz uživatelská příručka zařízení Bluetooth. Po provedení postupu párování není nutné jej spouštět znovu.

- 1. Vyberte funkci Bluetooth pomocí tlačítka  $FUNCTION (P)$ . Na displeji se objeví "BT READY".
- 2. Spusťte zařízení Bluetooth a proveďte operaci párování. Při vyhledávání tohoto přístroje pomocí zařízení Bluetooth se na zařízení Bluetooth zobrazí seznam nalezených zařízení, v závislosti na typu zařízení Bluetooth. Váš přístroj se zobrazí jako "LG-HTS".
- 3. Pokud je přístroj úspěšně spárován se zařízením Bluetooth, rozsvítí se LED dioda Bluetooth na přístroji a zobrazí se hlášení "BTPAIRED".

#### , Poznámka

V závislosti na typu zařízení Bluetooth některá zařízení používají různé metod párování. Zadejte PIN kód (0000) podle potřeby.

#### 4. Poslech hudby.

Chcete-li přehrát hudbu uloženou na zařízení Bluetooth, naleznete postup v uživatelské příručce zařízení Bluetooth.

### , Poznámka

y Jestliže používáte technologii *Bluetooth®*, musíte spojení mezi jednotkou a přístrojem Bluetooth navázat z co nejbližšího místa a dodržovat vzdálenost.

Spojení nemusí přesto pracovat dobře v případě, že:

- Mezi jednotkou a přístrojem Bluetooth je překážka.
- Existuje další přístroj, který používá stejnou frekvenci s technologií *Bluetooth®*, jako je např. lékařský přístroj, mikrovlnná trouba nebo přístroj s bezdrátovým síťovým připojením (LAN).
- Po restartu tohoto přístroje je nutné jej znovu připojit k zařízení Bluetooth.
- Zvolíte-li po přepnutí na jiné funkce opět funkci Bluetooth, může dojít k ukončení spojení prostřednictvím Bluetooth. Chcete-li použít tuto funkci, musíte zařízení Bluetooth znovu připojit.
- Zvuk může být přerušen, pokud je připojení rušeno jiným elektronickým vysíláním.
- Pomocí tohoto přístroje nelze ovládat zařízení Bluetooth.
- Párování je omezeno na jedno zařízení Bluetooth na jeden přístroj a není podporováno vícenásobné párování.
- V závislosti na typu přístroje nemusí být funkce Bluetooth k dispozici.
- Můžete si užívat bezdrátový systém použití telefonu, MP3, Notebooku, apod.
- y Čím větší je vzdálenost mezi jednotkou a přístrojem Bluetooth, tím menší je kvalita zvuku.
- Jestliže se jednotka vypne nebo se přístroj Bluetooth od jednotky vzdálí, spojení Bluetooth se přeruší.
- Jestliže se spojení Bluetooth přeruší, připojte přístroj Bluetooth znovu.
- Není-li připojeno Bluetooth, zobrazí se na displeji "BT READY".

## <span id="page-46-0"></span>**Využívání funkce přístupu Premium**

Můžete použít různé obsahy služeb prostřednictvím internetu pomocí funkce přístupu Premium.

- 1. Zkontrolujte internetové připojení a nastavení (strana 17).
- 2. Stiskněte tlačítko **HOME** ( $\Omega$ ).
- 3. Zvolte [Premium] pomocí </>
z/>
a stiskněte  $ENTER$   $(⑤)$ .

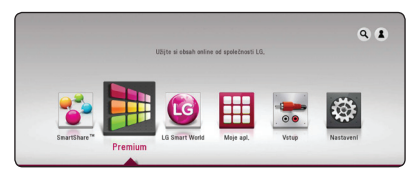

4. Zvolte službu on-line pomocí  $\Lambda/V/\langle\!/$ stiskněte **ENTER** ( $\odot$ ).

#### **D**. Poznámka

- Pro podrobné informace o každé službě kontaktujte poskytovatele nebo navštivte odkaz podpory příslušné služby.
- Obsah služeb Premium a informace týkající se služeb, včetně uživatelského rozhraní, podléhají změnám bez upozornění. Pro více detailů o aktualizaci informací viz webová strana každé služby.
- Přenos funkce Premium s bezdrátovým síťovým připojením může být poruchový z důvodu rádiových frekvencí používaných jinými domácími spotřebiči.
- Při prvním zpřístupněním funkce [Premium] nebo [LG SmartWorld] se zobrazí aktuální nastavení země.
- y Pokud chcete změnit nastavení země, jděte na [Nastavení] > [SÍŤ] > [Nastavení chytré služby Smart Service] > [Nastavení země]. Vyberte [Manuál] a stiskněte **ENTER** (<sup>O</sup>) v nabídce [Nastavení země].

## **Používání služby LG Smart World**

V tomto přehrávači je možno využít aplikační službu LG přes internet. Můžete snadno vyhledat a stáhnout různé aplikace z úložiště LG Smart World.

- 1. Zkontrolujte internetové připojení a nastavení (strana 17).
- 2. Stiskněte tlačítko **HOME** ( $\bigodot$ ).
- 3. Zvolte [LG Smart World] a stiskněte **ENTER** (<sup>O</sup>).

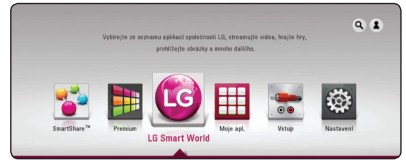

- 4. Vyberte kategorii pomocí </>
z a stiskněte  $ENTER(\odot)$ .
- 5. Pomocí  $\Lambda/V/\langle\!/$  zvolte aplikaci a stiskněte **ENTER** (<sup>o</sup>), čímž zobrazíte potřebné informace.
- 6. Jakmile se zvýrazní ikona [instalace], stiskněte tlačítko **ENTER** (<sup>O</sup>). Aplikace se nainstaluje do přehrávače.

Pro nainstalování aplikace do přehrávače se uživatel musí přihlásit. Viz strana 48 pro další informace k přihlášení.

- 7. Stisknutím žlutého tlačítka (**Y**) se zobrazí obrazovka [Moje apl.].
- 8. Zvolte nainstalovanou aplikaci a aktivujte ji stisknutím tlačítka **ENTER** (**@**).

#### , Poznámka

- V závislosti na regionu nemusí být služby [LG Smart World], [Moje apl.],  $[Q]$  a  $[2]$  k dispozici.
- Pokud si chcete nainstalovat placenou aplikaci, musíte se stát platícím účastníkem. Další informace získáte na www.lgappstv. com.

## <span id="page-47-0"></span>**Přihlášení**

K využívání funkce [LG Smart World] se musíte přihlásit ke svému účtu.

- 1. Na obrazovce [LG Smart World] nebo [Moje apl.] stiskněte červené tlačítko (**R**).
- 2. Vyplňte kolonky [ID] a [Heslo] pomocí virtuální klávesnice.

Pokud nemáte účet, zaregistrujte se stisknutím červeného tlačítka (**R**).

3. Pomocí  $\Lambda/V/\langle\!/$  zvolte [OK] a stiskněte **ENTER** (b), čímž se přihlásíte ke svému účtu.

Pokud zatrhnete políčko [Aut. přihlášení], uloží se vaše ID a heslo do paměti a budete automaticky přihlášeni, aniž byste tyto údaje museli vkládat.

#### , Poznámka

- Pokud se chcete zaregistrovat pod jiným účtem, stiskněte na obrazovce [LG Smart World] nebo [Moje apl.] červené tlačítko (**R**) a zvolte položku [Změnit uživatele].
- Pokud chcete zobrazit informace ke svému účtu a aplikacím, stiskněte na obrazovce [LG Smart World] nebo [Moje apl.] červené tlačítko (**R**) a zvolte položku [Nastavení účtu].

## **Vyhledávání online obsahu**

Máte-li potíže s nalezením specifického obsahu služeb on-line, můžete použít funkci komplexního hledání vložením klíčových slov do nabídky vyhledávání.

- 1. Stiskněte tlačítko **HOME** ( $\Omega$ ).
- 2. Zvolte ikonu  $\alpha$  Iv nabídce Home pomocí  $\Delta I$  $V/K/$ a stiskněte **ENTER** (**@**).

Na obrazovce se zobrazí nabídka vyhledávání společně s virtuální klávesnicí.

- 3. Pomocí  $\Lambda/V/\langle\!/$  zvolte písmena a potom stiskněte **ENTER** (<sup>o</sup>) čímž potvrdíte vaši volbu na virtuální klávesnici.
- 4. Když skončíte zápis klíčového slova, zvolte [OK] a stiskněte **ENTER** (<sup>O</sup>) pro zobrazení výsledku vyhledávání.
- 5. Pomocí  $\Lambda$  /  $V$  /  $\leq$  /  $>$  vyberte požadovaný obsah a stisknutím **ENTER** (b) se přemístíte přímo ke zvolenému obsahu.

, Poznámka

- V závislosti na regionu nemusejí být služby [LG Smart World], [Moje apl.], [Q] a [2] k dispozici.
- Vyhledávací funkce nevyhledává obsah ve všech službách on-line. Funguje pouze v některých službách on-line.

## <span id="page-48-0"></span>**Používání nabídky Moje apl**

Můžete procházet všemi nainstalovanými aplikacemi v nabídce [Moje apl.] nebo je smazat.

- 1. Stiskněte tlačítko **HOME** ( $\Omega$ ).
- 2. Zvolte [Moje apl.] a stiskněte **ENTER** (<sup>O</sup>).

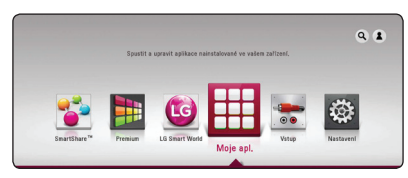

## **Procházení aplikací**

- 1. Zvolte aplikaci a stiskněte zelené tlačítko (**G**), čímž zobrazíte příslušnou položku.
- 2. Pomocí  $\bigwedge$  / V zvolte [Posun] a stiskněte **ENTER**  $\mathcal{O}(n)$ .
- 3. Pomocí  $\Lambda/V/\langle\!/$  zvolte pozici, ke které se chcete přemístit a stiskněte **ENTER** (<sup>o</sup>).

### **Vymazání aplikace**

- 1. Zvolte aplikaci a stiskněte zelené tlačítko (**G**), čímž zobrazíte příslušnou položku.
- 2. Pomocí  $\Lambda/V$  zvolte [Odstranit] a stiskněte  $ENTER(\odot)$ .
- 3. Pomocí  $\lt/$  zvolte [Ano] a potvrďte stisknutím **ENTER** ( $\odot$ ).

### , Poznámka

V závislosti na regionu nemusejí být služby [LG Smart World], [Moje apl.], [Q] a [1] k dispozici.

## <span id="page-49-0"></span>**Vyhledání závad**

## **Všeobecně**

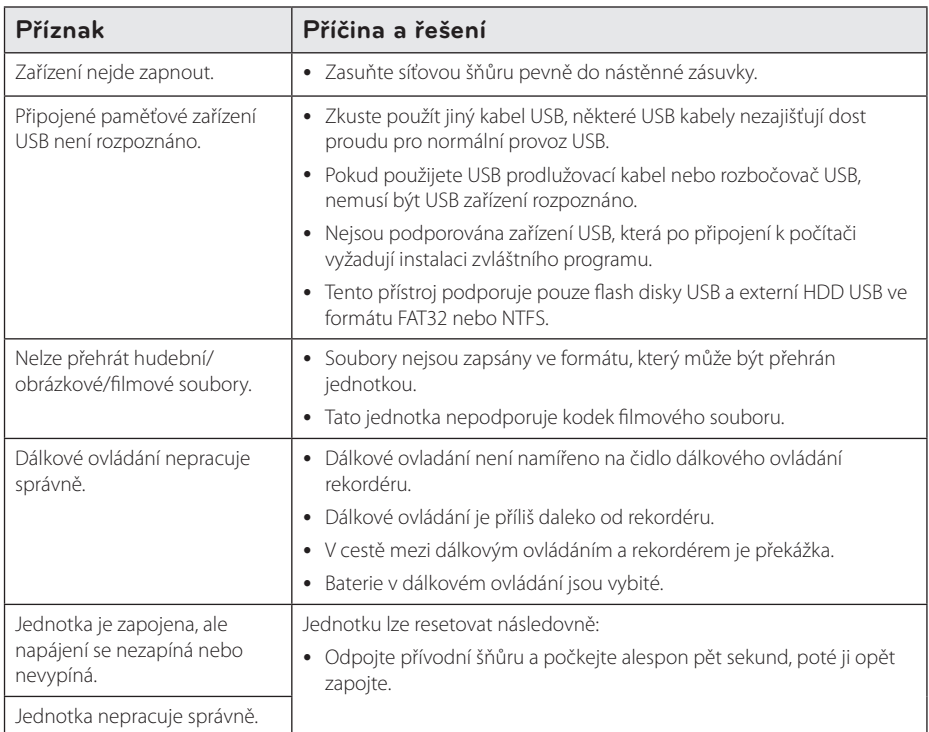

## <span id="page-50-0"></span>**Síť**

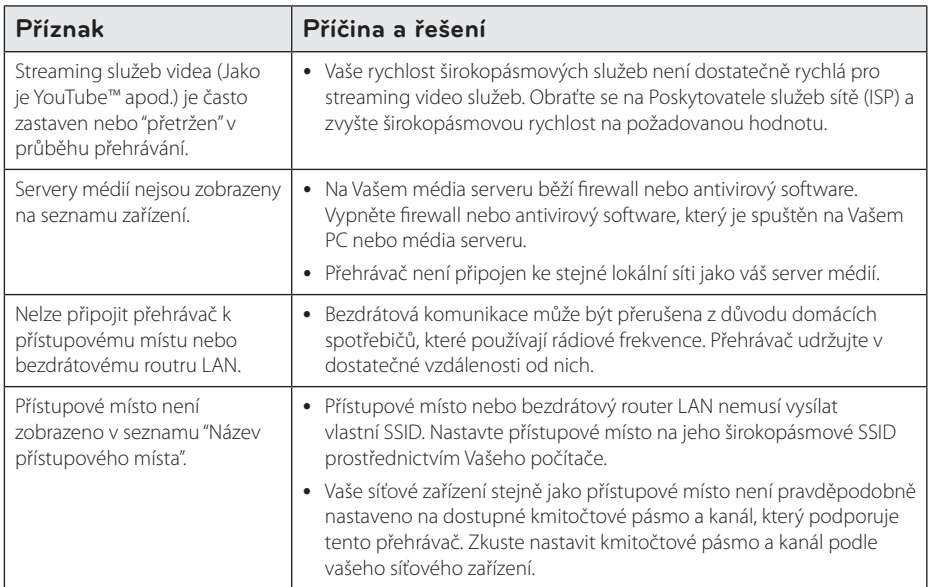

## <span id="page-51-0"></span>**Obraz**

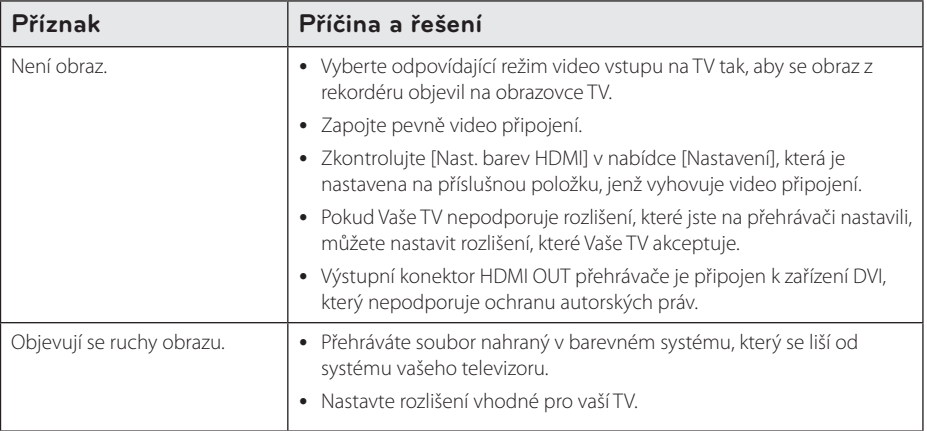

## **Zvuk**

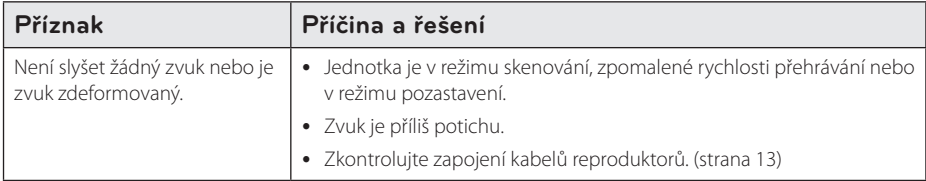

## **Zákaznická podpora**

Ke zvýšení výkonu produktu doporučujeme aktualizovat přehravač posledním softwarem a/nebo přidat nové vlastnosti. Pro získání posledního softwaru k tomuto přehrávači (pokud byly učiněny aktualizace) navštivte http://www.lg.com nebo kontaktujte centrum péče o zákazníky společnosti LG.

## **Otevřete poznámku softwarového zdroje**

Pro získání odpovídajícího zdrojového kódu v licenci GPL, LGPL a jiných navštivte prosím stránky http://opensource.lge.com. Veškeré licenční a záruční podmínky a autorská práva jsou k dispozici ke stažení se zdrojovým kódem.

## <span id="page-52-0"></span>**Ovládání vaší TV dodaným dálkovým ovládáním**

Můžete ovládat Vaši TV použitím níže uvedených tlačítek.

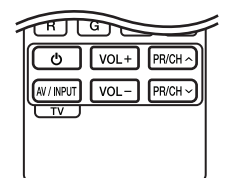

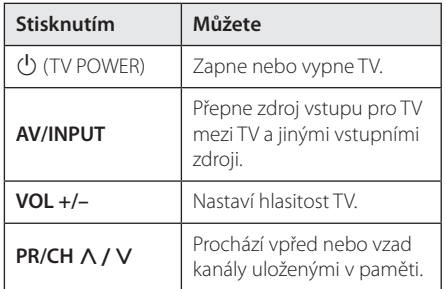

## , Poznámka

V závislosti na připojení jednotky se může stát, že nebudete moci ovládat TV pomocí některých tlačítek.

## **Nastavení dálkového ovládání vaší televize**

Můžete ovládat vaší televizi prostřednictvím dodaného dálkového ovládání. Je-li vaše TV uvedena v následující tabulce, nastavte odpovídající kód výrobce.

1. žte tlačítko ( TV POWER) a pomocí numerických tlačítek vložte výrobní kód pro vaší TV (viz tabulka níže).

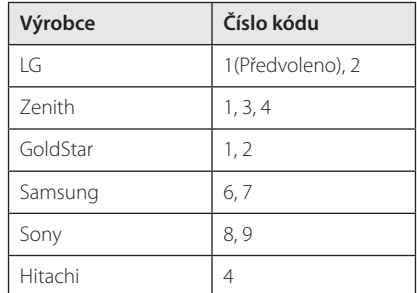

2. Uvolněte tlačítko (U (TV POWER) pro ukončení nastavení.

V závislosti na TV některá nebo všechna tlačítka nemusí fungovat i po vložení správného kódu výrobce. Když vyměníte baterie v dálkovém ovládání, číslo kódu, které jste nastavili, může být nastaveno zpět na standardní nastavení.

## <span id="page-53-0"></span>**Aktualizace síťového softwaru**

## **Upozornění na síťové aktualizace**

Čas od času je dostupné zlepšení výkonu a/nebo dodatečné funkce nebo služby pro tuto jednotku, která je připojena k širokopásmové domácí síti. Jeli dostupný nový sofware a jednotka je připojena k širokopásmové domácí síti, přehrávač Vás informuje o aktualizacích následovně.

### **Možnost 1:**

- 1. Nabídka aktualizace se objeví na obrazovce po zapnutí přehrávače.
- 2. Prostřednictvím tlačítek </>></> požadovanou možnost a poté stiskněte tlačítko  $ENTER(\odot)$

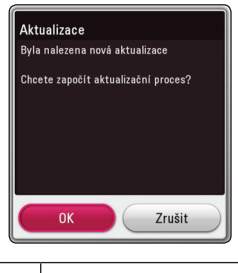

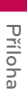

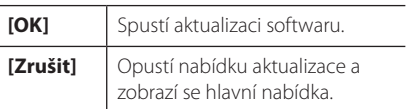

### **Možnost 2:**

Pokud je aktualizace softwaru dostupná na serveru, objeví se dole v Home menu ikona "Aktualizace". Pro spuštění aktualizace stiskněte modře (**B**) zbarvené tlačítko.

## **Aktual. softwaru**

Ke zvýšení výkonu produktu doporučujeme aktualizovat přehravač posledním softwarem a/ nebo přidat nové vlastnosti. Můžete aktualizovat software připojením přístroje přímo k serveru auktualizace softwaru.

- $\blacksquare$  Poznámka -
- Před aktualizací softwaru svého přístroje, odpojte z něj zařízení USB.
- Před aktualizací softwaru na Vašem přehrávači přístroj vypněte a pak ho znovu zapněte.
- y **V průběhu aktualizačního procesu nevypínejte přehrávač nebo neodpojujte jednotku od proudu, také neklikejte na žádné tlačítko.**
- Pokud zrušíte aktualizaci, vypněte jednotku a opět ji zapněte pro szabilní výkon.
- Jednotka nemůže být aktualizována předešlou softwarovou verzí.
- 1. Zkontrolujte internetové připojení a nastavení (strana 17).
- 2. Zvolte možnost [Software] v nabídce [Nastavení], poté stiskněte **ENTER** (<sup>O</sup>).
- 3. Zvolte možnost [Aktualizace] a stiskněte  $ENTER(\odot)$ .

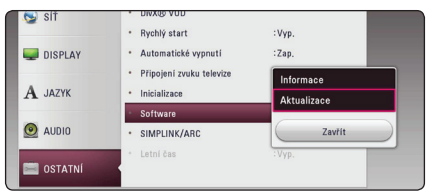

Přístroj vyhledá nejnovější aktualizace.

#### , Poznámka

- y V průběhu kontroly ukončení aktualizačního procesu stiskněte **ENTER** (<sup>o</sup>).
- Pokud není žádná aktualizace k dispozici, objeví se zpráva "Žádná aktualizace není k dispozici". Stiskněte **ENTER** (<sup>O</sup>) pro návrat do [Domácí nabídka].
- 4. Pokud existuje novější verze, objeví se zpráva "Byla nalezena nová aktualizace. Aktualizace bude trvat několik minut. Chcete aktualizovat?".
- 5. Zvolte [OK] pro spuštění aktualizace. (Volba [Zrušit] ukončí aktualizaci.)
- 6. Přehrávač spustí stahování nejnovější aktualizace ze serveru. (Stahování potrvá několik minut v závislosti na podmínkách Vaší domácí sítě.)
- 7. U příští aktualizace softwaru se proces aktualizace spustí opět od začátku.

Nevypínejte jednotku v průběhu softwarové - <u>/!</u>\ **Výstraha**<br>Nevypínejte jednot<br>aktualizace.

- 8. Po dokončení aktualizace, bude napájení automaticky vypnuto po několika sekundách.
- 9. Zařízení se opět zapne. Systém již pracuje s novou verzí.

Funkce softwarové aktualizace nemusí správně pracovat v závislosti na podmínkách internetu. V tomto případě si můžete pořídit poslední software z autorizovaného servisního centra LG Electronics, poté aktualizujte přehrávač. Viz **(J. Poznámka** —<br>Funkce softwarové aktualizace nen<br>pracovat v závislosti na podmínká<br>V tomto případě si můžete pořídit<br>software z autorizovaného servisní<br>LG Electronics, poté aktualizujte př<br>"Zákaznická podpora" na straně

## <span id="page-55-0"></span>**Další informace**

## **Požadavky na soubory**

### **Filmové soubory**

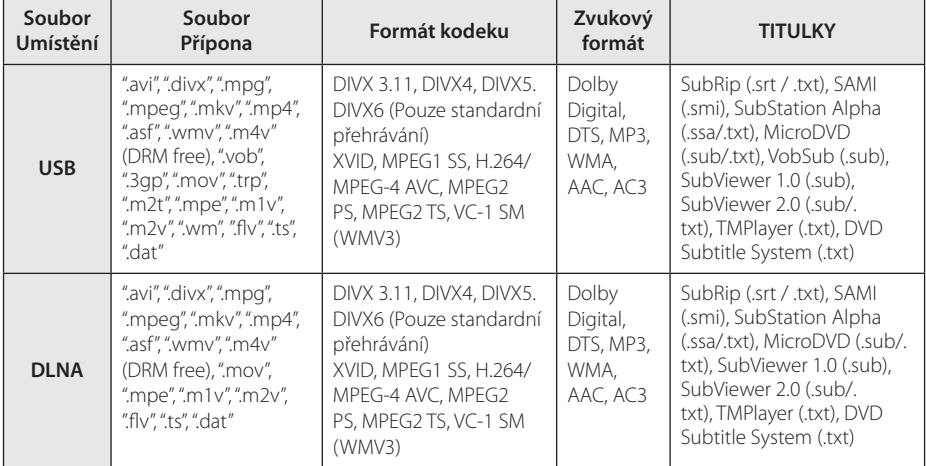

### **Hudební soubory**

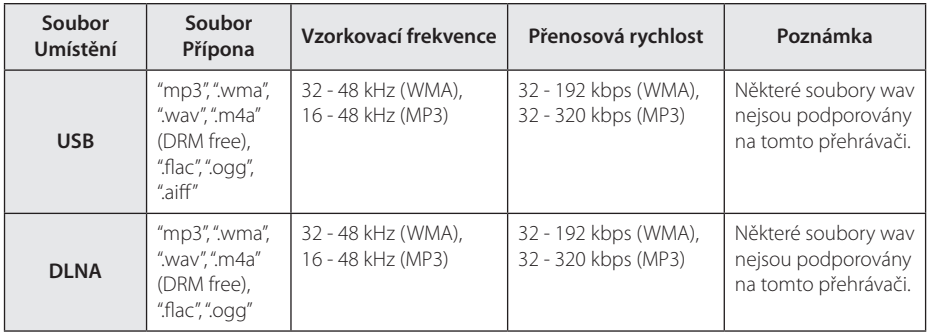

## **Soubory fotografií**

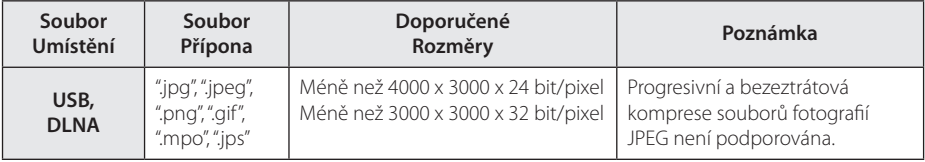

## , Poznámka

- Název souboru je omezen na 180 znaků.
- y Maximální počet souborů/složek: méně než 2000 (celkový počet souborů a složek)
- y V závislosti na velikosti a počtu souborů může trvat několik minut než se načte obsah média.
- y Kompatibilita souborů může být odlišná v závislosti na serveru.
- Protože kompatibilita na serveru DLNA byla testována v prostředí serveru DLNA (SmartShare PC software), mohou se odlišovat požadavky na soubory a funkce přehrávání v závislosti na mediálních serverech.
- y Požadavky na soubor na straně 56 nemusí být vždy kompatibilní. Mohou existovat určitá omezení u vlastností souboru a dostupnosti média serveru.
- y Přehrávání souborů s titulky pro videa je k dispozici pouze prostřednictvím mediálního serveru DLNA vytvořeného pomocí softwaru SmartShare PC dodaného s tímto přehrávačem.
- Soubory z výměnného média jako je USB disk, atd. nemusí být na vašem média serveru sdíleny správně.
- Tato jednotka nepodporuje ID3 Tag obsažený v souboru MP3.
- y Absolutní přehrávaný čas zobrazený na obrazovce nemusí správně odpovídat souborům VBR.
- Videosoubory HD obsažené na USB 1.0/1.1 nemusí být přehrávány správně. Pro přehrávání videosouborů HD se doporučuje USB 2.0.
- Tento přehrávač podporuje H.264/MPEG-4 AVC, profil Main, High při úrovni 4.1. Soubor s vyšší úrovní nemusí být podporován.
- Tento přehrávač nepodporuje soubory zaznamenané s GMC<sup>\*1</sup> nebo Qpel<sup>\*2</sup>.
	- \*1 GMC Global Motion Compensation
	- \*2 Qpel Quarter pixel

#### , Poznámka

- · Soubor "avi", kódovaný pomocí "WMV 9 codec", není podporován.
- Tento přehrávač podporuje soubory UTF-8 i tehdy, pokud obsahují titulky s kódováním Unicode. Tento přehrávač nepodporuje titulkové soubory s čistým kódováním Unicode.
- V závislosti na typu souboru nebo metodách nahrávání nemusí být přehrávání k dispozici.
- Přehrávání filmových souborů vyžaduje, aby se název filmového souboru shodoval s názvem titulkového souboru.
- Při přehrávání video souboru s příponou, jako je ". ts", ". m2ts", ". mts", ". tp", ".Trp" nebo ". m2t", nemusí Váš přehrávač podporovat soubory s titulky.
- Absolutní přehrávaný čas zobrazený na obrazovce nemusí správně odpovídat souborům VBR.
- Kompatibilita kodeků pro Video/ Audio je závislá na souboru s videem.

## <span id="page-57-0"></span>**O DLNA**

Tento přehrávač je certifikovaný DLNA digitální média přehrávač, který dokáže zobrazit a přehrát obsahy filmů, fotek a hudby z DLNA kompatibilního digitálního média serveru (PC a spotřební elektronika).

Digital Living Network Alliance (DLNA) je meziodvětvová organizace spotřební elektroniky, výpočetního průmyslu a společností mobilních zařízení. Funkce Digital Living nabízí spotřebitelům prostřednictvím domácí sítě jednoduché sdílení jejich digitálních médií.

Certifikační logo DLNA usnadňuje najít výrobky, které jsou shodné s DLNA směrnicemi pro interoperabilitu. Tato jednotka vyhovuje směrnicím pro interoperabilitu DLNA v1.5.

Pokud na PC běží software serveru DLNA nebo jiné kompatibilní zařízení DLNA je připojeno k tomuto přehrávači, mohou být požadovány některá nastavení změn softwaru nebo jiných zařízení. Pro bližší informace viz uživatelský návod k softwaru nebo zařízení.

## **Některé systémové požadavky**

Pro přehrávání videa s vysokým rozlišením:

- Displej s vysokým rozlišením obsahuje vstupní konektory HDMI.
- U HDMI nebo HDCP je vyžadován u některých obsahů vstup DVI na displeji zařízení (stanoveno výrobcem disku).

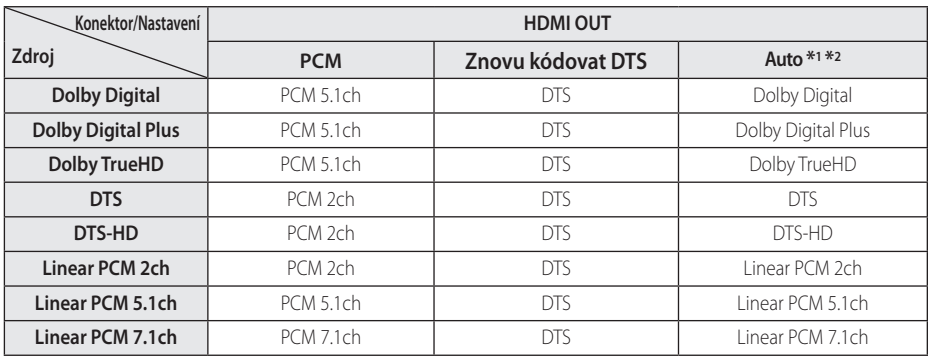

## <span id="page-58-0"></span>**Specifikace výstupu audia**

- \*1 Sekundární a alternativní audio nemusí být zahrnuto do výstupu bitového toku pokud možnost [Digitální výstup.] je nastavena na [Auto]. (S výjímkou kodeku LPCM : výstup pokaždé zahrnuje interaktivní a sekundární audio.)
- \*2 Tento přehrávač automaticky volí HDMI audio dle dekódované kapacity připojeného HDMI zařízení dokonce i tehdy, když je možnost [Digitální výstup.] nastavena na [Auto].
- \*3 Pokud je možnost [Digitální výstup.] nestavena na [Znovu kódovat DTS], audio výstup je limitován na 48 kHz a 5.1 kanál.
- Jestliže audio formát digitálního výstupu neodpovídá schopnostem vašeho přijímače, bude přijímač vydávat silný zkreslený zvuk nebo bude úplně bez zvuku.
- Šest kanálů digitálního prostorového zvuku přes digitální připojení lze získat pouze tehdy, když je váš přijímač vybaven digitálním vícekanálovým dekodérem.
- Toto nastavení není dostupné pro vstupní signál z externího zařízení.

## <span id="page-59-0"></span>**Obchodní známky a licence**

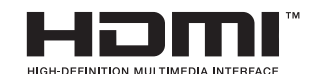

Termíny HDMI a HDMI Multimediální rozhraní s vysokým rozlišením, a logo HDMI jsou ochranné známky nebo registrované ochranné známky společnosti HDMI Licensing LLC ve Spojených státech a dalších zemích.

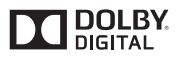

Vyrobeno v licenci Dolby Laboratoires. "Dolby", "Pro Logic", a symbol dvojitého D jsou obchodní značky Dolby Laboratories.

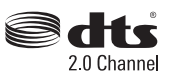

Pro patenty DTS, viz http://patents.dts.com. Vyrobeno na základě licence od Licensing DTS Limited. DTS, the Symbol, & DTS and the Symbol together jsou registrované ochranné známky a kanál DTS 2.0 je ochranná známka společnosti DTS, Inc. © DTS, Inc Všechna práva vyhrazena.

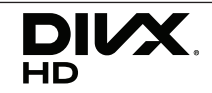

DivX Certified® k přehrávání videa DivX ® až po rozlišení HD 1080p , včetně prémiového obsahu.

DivX®, DivX Certified® a přidružená loga jsou obchodními známkami společnosti Rovi Corporation nebo jejích dceřiných společností a jsou používány na základě licence.

Na výše uvedené se vztahuje jeden nebo více z následujících patentů z USA: 7295673, 7460668, 7515710, 7519274

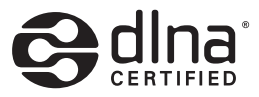

DLNA®, Logo DLNA a DLNA CERTIFIED® jsou ochranné známky, servisní značky nebo certifikované značky Digital Living Network Alliance.

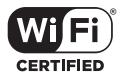

CERTIFIKOVANÉ logo Wi-Fi je osvědčením o známce Aliance Wi-Fi.

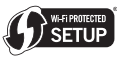

Wi-Fi Protected Setup Mark představuje ochrannou známku společnosti Wi-Fi Alliance.

## <sup>e</sup> Bluetooth<sup>®</sup>

Technologie bezdrátového spojení *Bluetooth®* je systém, který umožňuje rádiové spojení mezi elektronickými přístroji.

Připojení samostatných zařízení pomocí bezdrátové technologie *Bluetooth®* není zpoplatněno. Mobilní telefon s bezdrátovou technologií *Bluetooth®* lze ovládat pomocí funkce Cascade pokud je připojení provedeno pomocí bezdrátové technologie *Bluetooth®*.

Ochranná známka a logo *Bluetooth®* a jsou ve vlastnictví společnosti *Bluetooth®* SIG, Inc. a jakékoliv využití těchto známek společností LG Electronics je licenčně ošetřeno.

Další obchodní známky a obchodní názvy patří oprávněným vlastníkům.

#### **Poznámka společnosti Cinavia**

Produkt používá technologii Cinavia k omezení používání neoprávněných kopií některých komerčně produkovaných filmů a videí a jejich soundtracků. Pokud dojde ke zjištění neoprávněného použití neověřené kopie, zobrazí se zpráva a přehrávání nebo kopírování bude přerušeno.

Další informace o technologii Cinavia naleznete v Informačním Centru pro Zákazníky Online(Online Consumer Information Center) Cinavia na adrese http://www.cinavia.com. Požadujete-li zaslání dalších informací o technologii Cinavia poštou, odešlete poštovní lístek s vaší adresou na adresu: Cinavia Informačním Centru pro Zákazníky (Consumer Information Center), P.O. Box 86851, San Diego, CA, 92138, USA.

Tento produkt obsahuje technologii vlastnictví licencovanou společností Verance Corporation a je chráněn americkým patentem 7 369 677 a dalšími americkými a celosvětovými patenty vydanými a čekajícími na schválení a také autorskými právy a ochranou obchodního tajemství pro konkrétní aspekty této technologie. Cinavia je obchodní známka společnosti Verance Corporation. Copyright 2004-2013 Verance Corporation. Všechna práva vyhrazena společností Verance. Zpětný rozbor aplikace nebo zkoumání je zakázáno.

## <span id="page-61-0"></span>**Technické údaje**

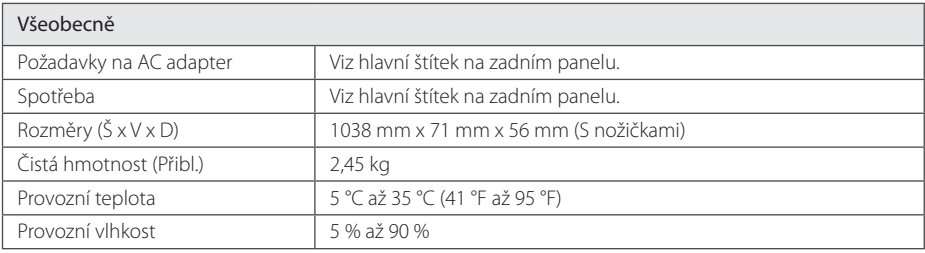

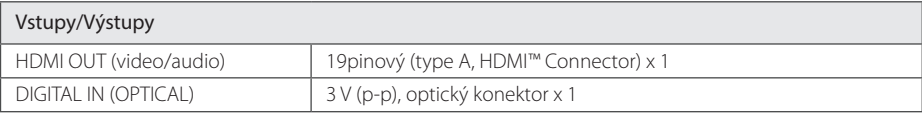

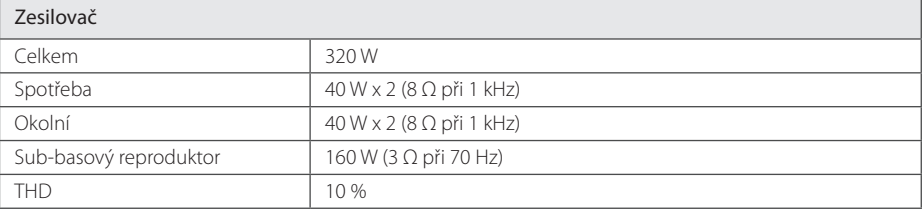

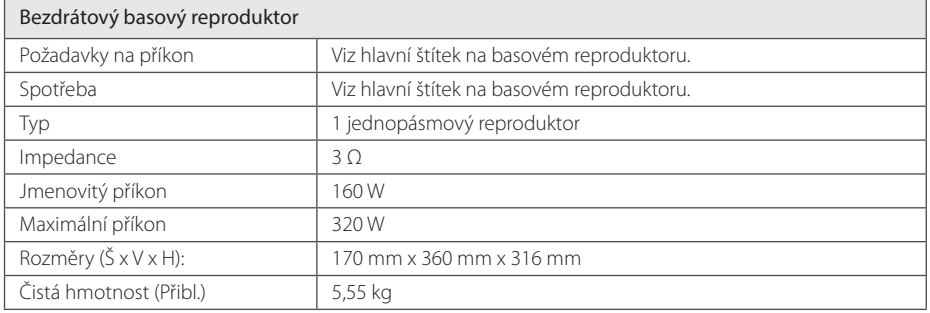

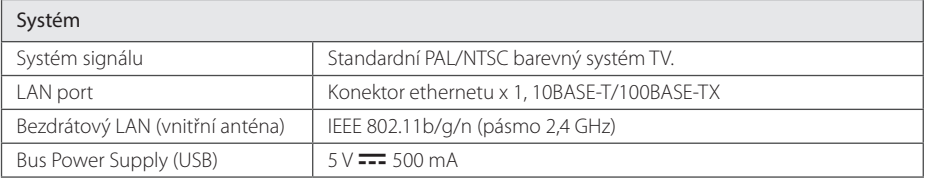

y Provedení a technické údaje jsou předmětem změn bez upozornění.

## <span id="page-62-0"></span>**Údržba**

## **Zacházení s jednotkou**

## **Při přepravě jednotky**

Uložte prosím jednotku do originálního obalu a balících materiálů. Pokud potřebujete přepravit jednotku, pak pro její maximální ochranu zabalte jednotku tak, jak byla originálně zabalena z výrobního závodu.

## **Čištění jednotky**

Pro čištění přehrávače použijte jemný, suchý hadřík. Pokud jsou povrchy extrémně znečištěny, použijte měkký hadřík lehce namočený do jemného roztoku čistícího prostředku. Nepoužívejte silných rozpouštědel jako je alkohol, benzen nebo ředidel, protože mohou narušit povrch jednotky.

## **Udržujte vnější povrchy čisté**

- Nepoužívejte těkavých kapalin jako jsou insekticidní spreje v blízkosti jednotky.
- Otírání silným tlakem může poškodit povrch.
- Nenechávejte gumové nebo plastikové výrobky v blízkosti jednotky po delší dobu.

## **Údržba jednotky**

Jednotka je High-Tech, přesné zařízení. Pokud optická snímací čočka a části disku jsou znečištěné nebo opotřebované, kvalita obrazu může být zhoršena. Pro více podrobností kontaktujte prosím nejbližší autorizované servisní středisko.

## **Důležitá informace týkající se síťových služeb**

Veškeré informace, data, dokumenty, komunikace, stahování, soubory, texty, zobrazení, fotografie, grafiky, videa, webová vysílání, publikace, nástroje, zdroje, programy, kódy, software, mini-aplikace, zařízení, aplikační produkty a jiný obsah ("Obsah") a veškeré služby a nabídky ("Služby") poskytované či zpřístupňované jakoukoliv třetí osobou či jejím prostřednictvím (označovanou jako "poskytovatel služeb") podléhají výhradní odpovědnosti poskytovatele služeb, od něhož pocházejí.

Dostupnost přístupu k obsahu a službám opatřených poskytovatelem služeb prostřednictvím zařízení společnosti LGE podléhají kdykoliv změnám bez předchozího oznámení včetně, ale nejenom, pozastavení, odstranění nebo ukončení všech nebo libovolné části obsahu či služeb.

Pokud byste měli jakýkoliv problém týkající se obsahu nebo služeb, můžete navštívit webové stránky poskytovatele služeb, kde získáte nejaktuálnější informace. Společnost LGE nenese záruku ani odpovědnost za služby zákazníkům týkající se obsahu a služeb. Jakékoliv požadavky či dotazy týkající se obsahu nebo služeb je třeba zaslat přímo příslušnému poskytovateli obsahu či služeb.

Vezměte prosím na vědomí, že společnost LGE nenese odpovědnost za žádné obsahy či služby poskytované poskytovatelem služeb či jejich změny, odstranění nebo ukončení, a neručí ani negarantuje dostupnost takových obsahů či služeb nebo přístup k nim.

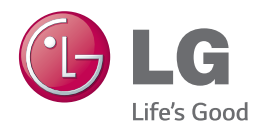